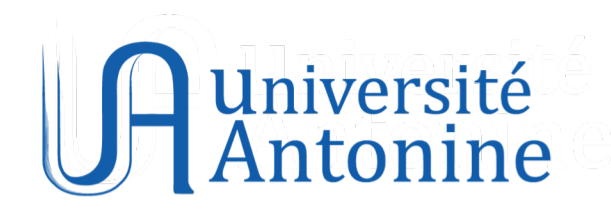

# **Student Information System**

# **(SIS)**

# **User Guide**

**2022 - 2023**

## **Contents**

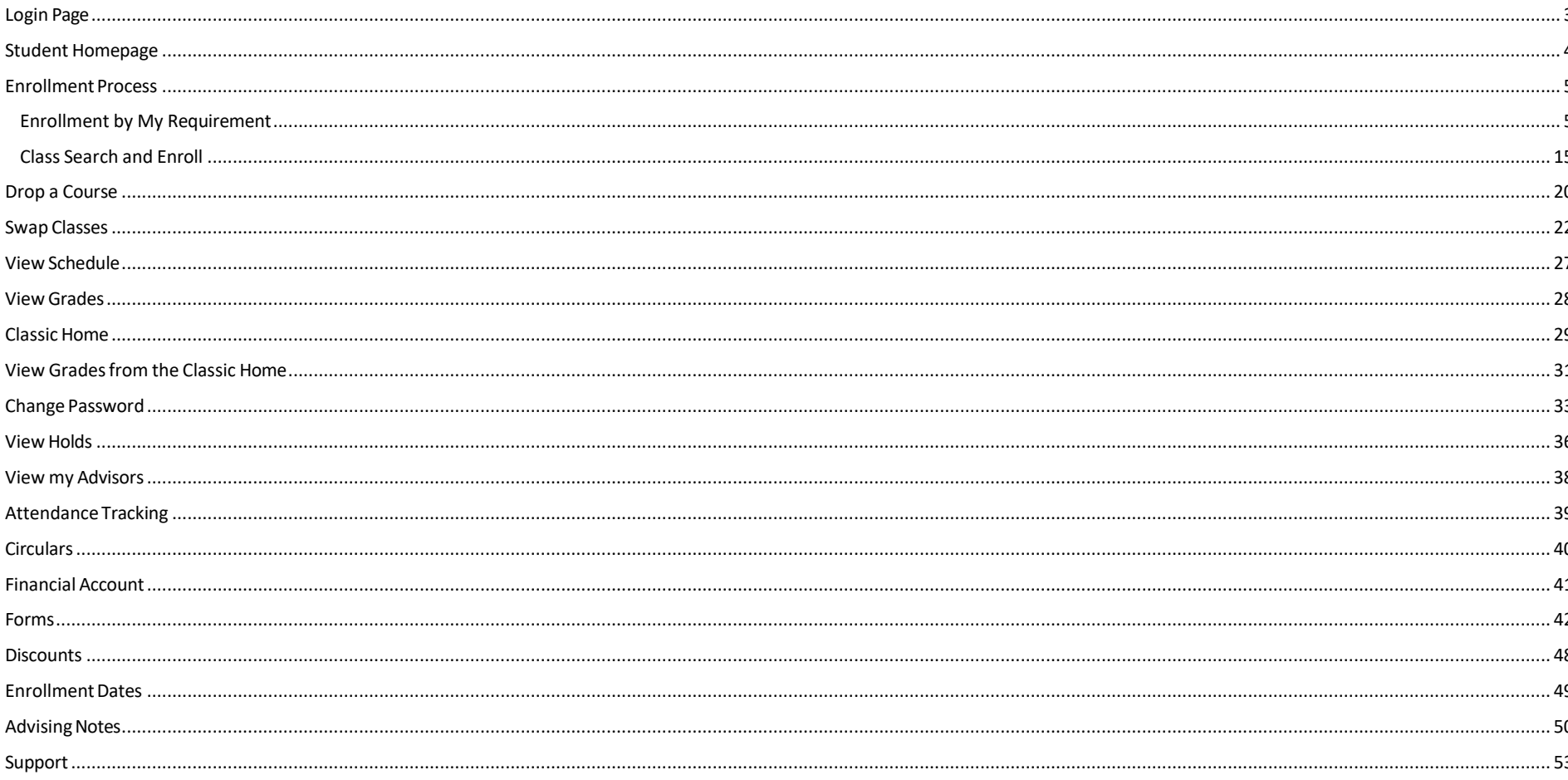

# **Login Page**

<span id="page-2-0"></span>Navigate to https://sis.ua.edu.lb and fill in your credentials.

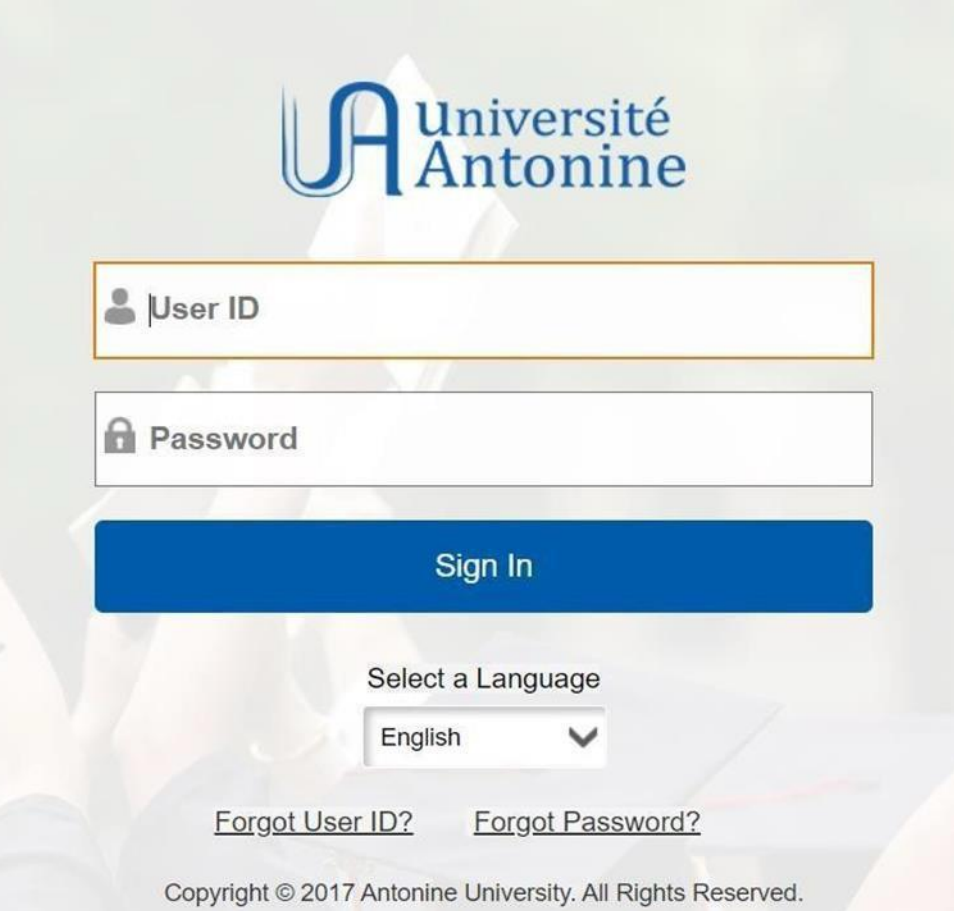

**N.B:** For first year students the default username is "the student ID" and the default password is [First two characters of the first name (capital letters ) + First two characters from the last name ( capital letters) + last four digits from the ID ] For example ID 202510002 , name : John Smith **Username** : 202510002 **Password** : JOSM0002 ( it should be changed on the first login)

# **Student Homepage**

<span id="page-3-0"></span>The page below displays all the tiles a student has access to. It is the main homepage.

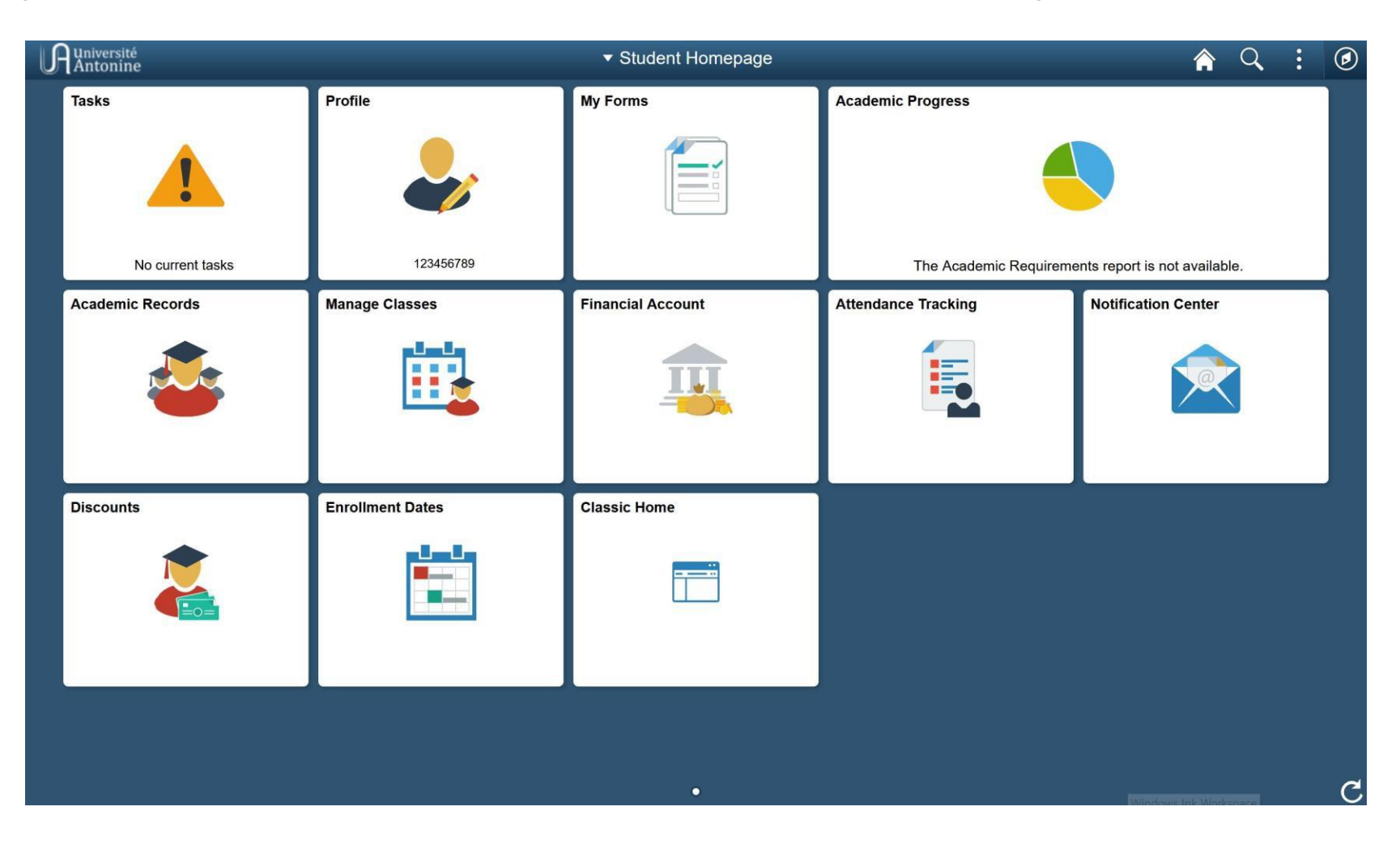

# **Enrollment Process**

### <span id="page-4-1"></span><span id="page-4-0"></span>Enrollment by My Requirement

One of the ways to enroll is to go to "enroll by my requirement" page.

Go to Manage Classes > Enroll by My Requirements and choose a section (e.g., Tronc Commun)

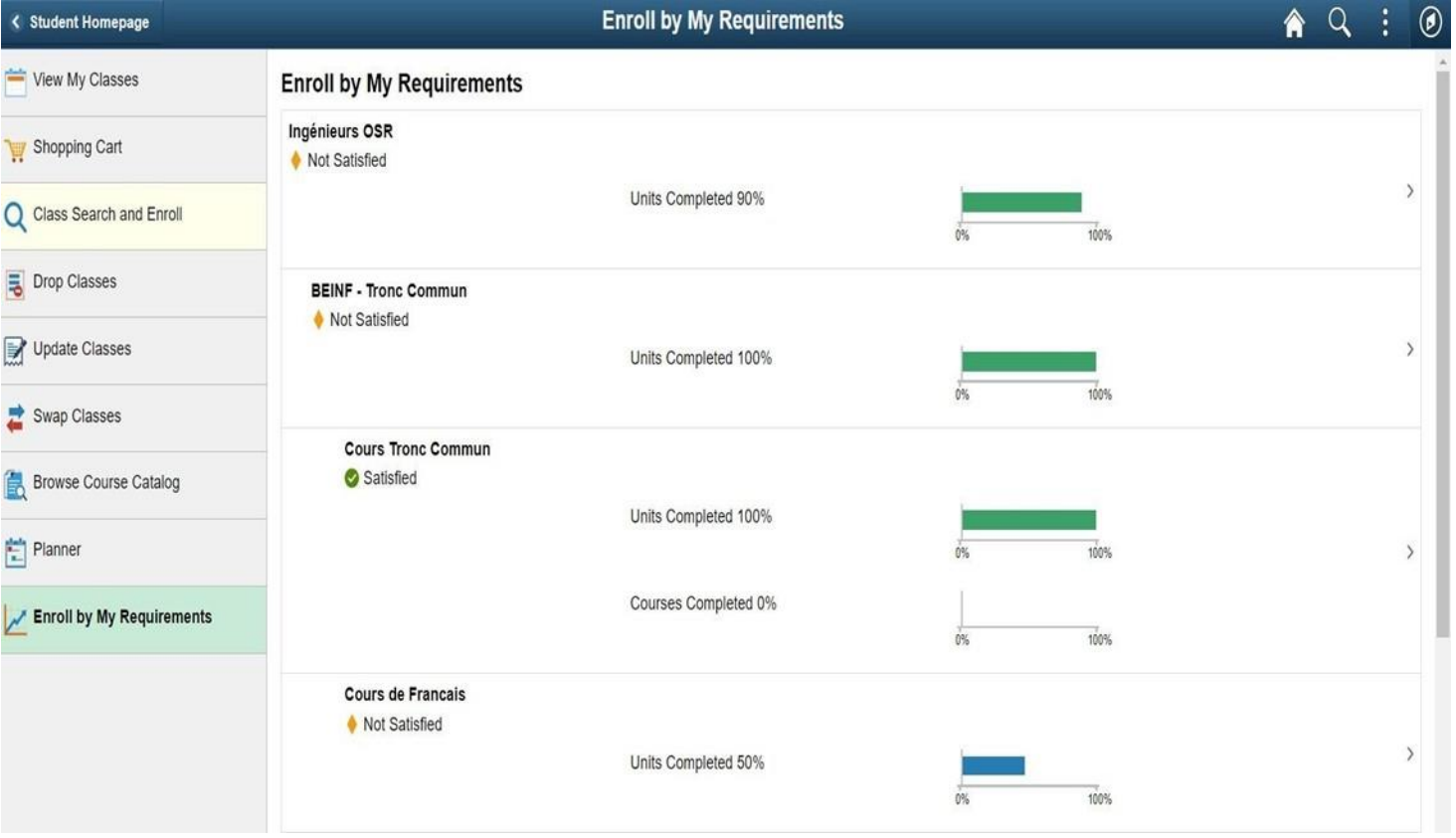

A list of all the courses in the selected session will be displayed. Choose a course you wish to enroll in.

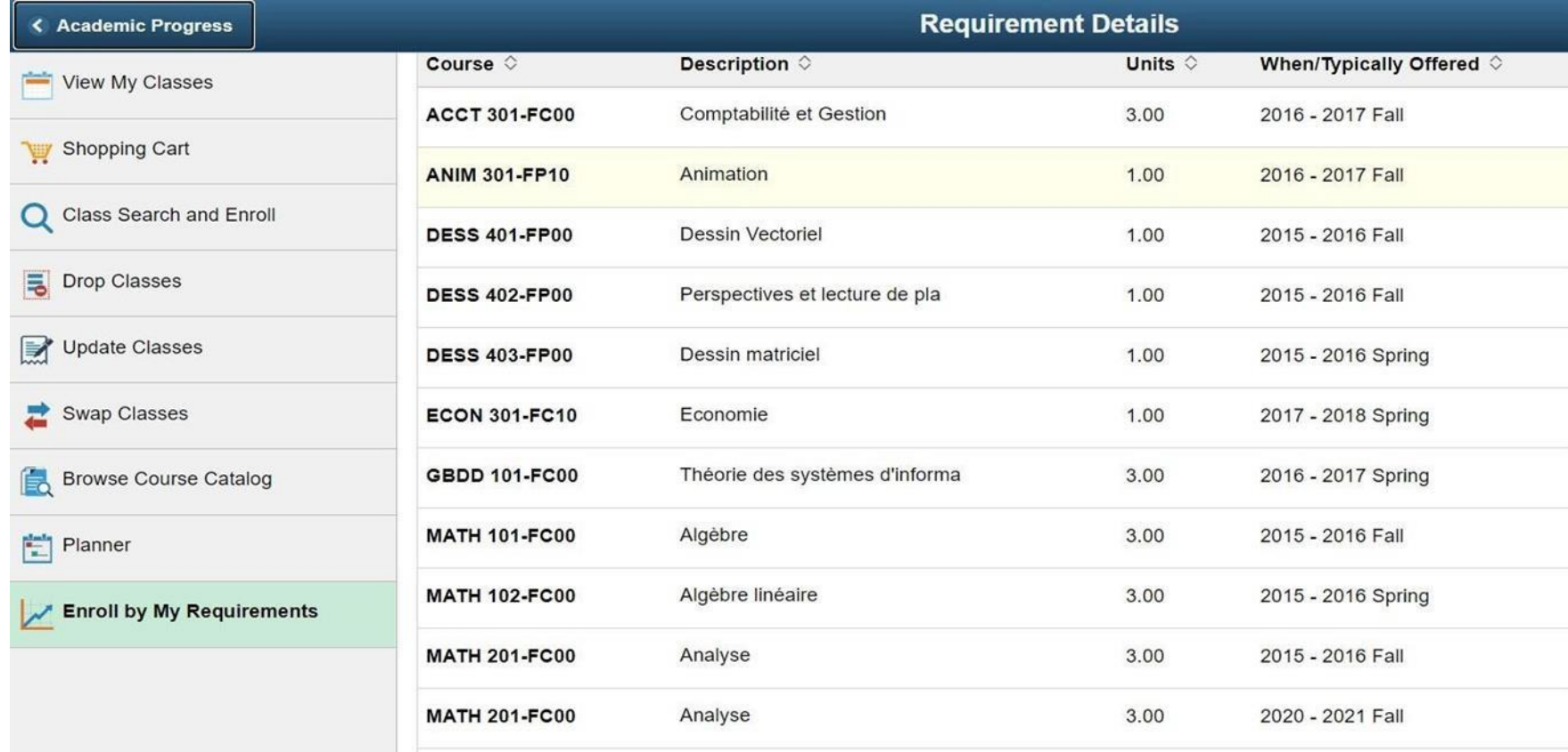

Click on "View Classes" to view all available classes for the course. (In other words, all available times for the course).

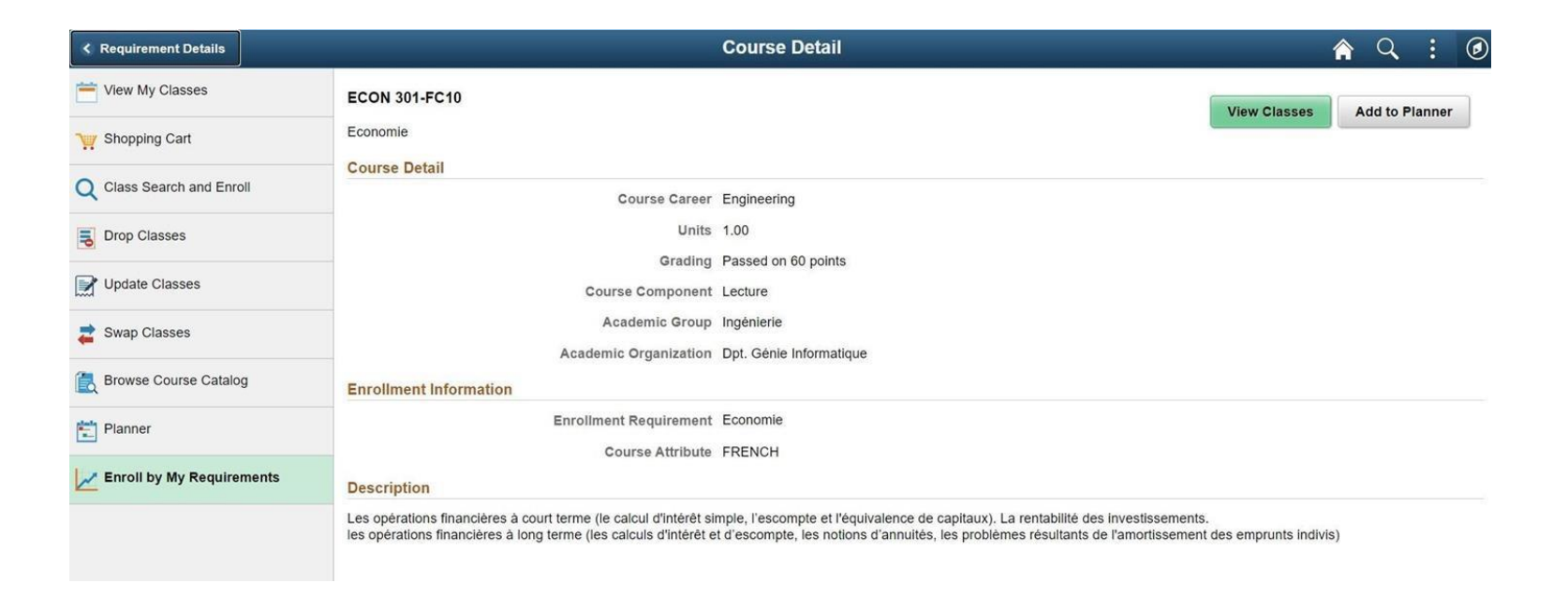

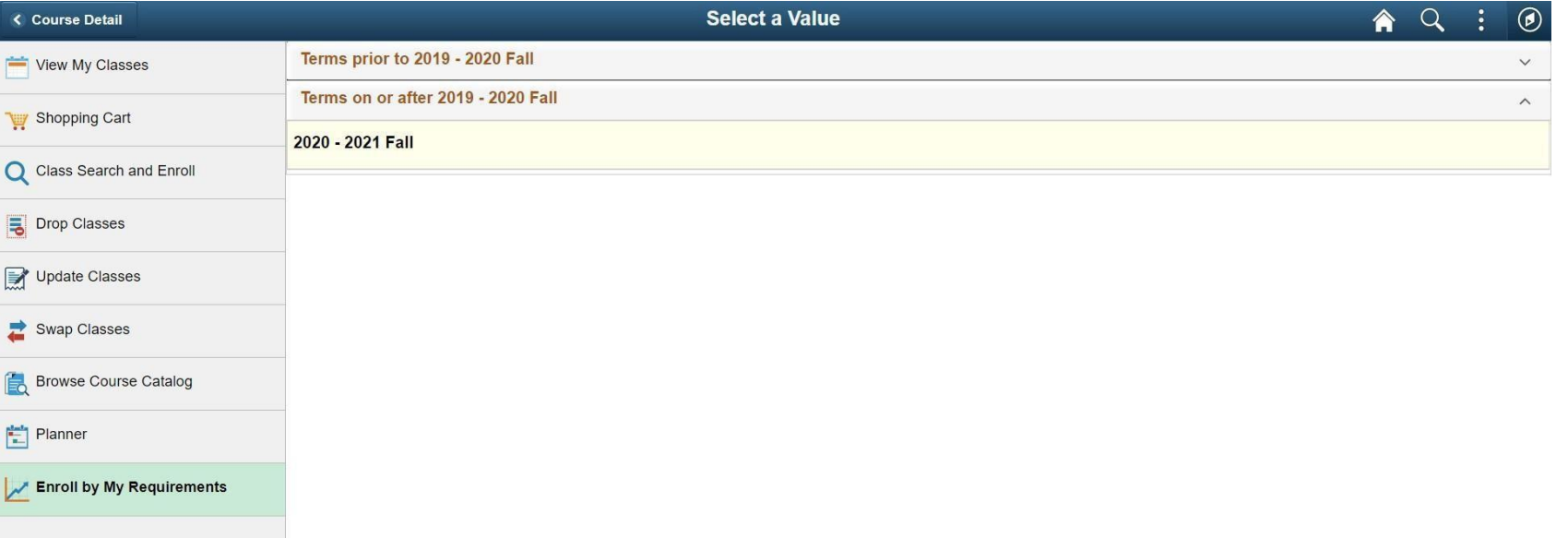

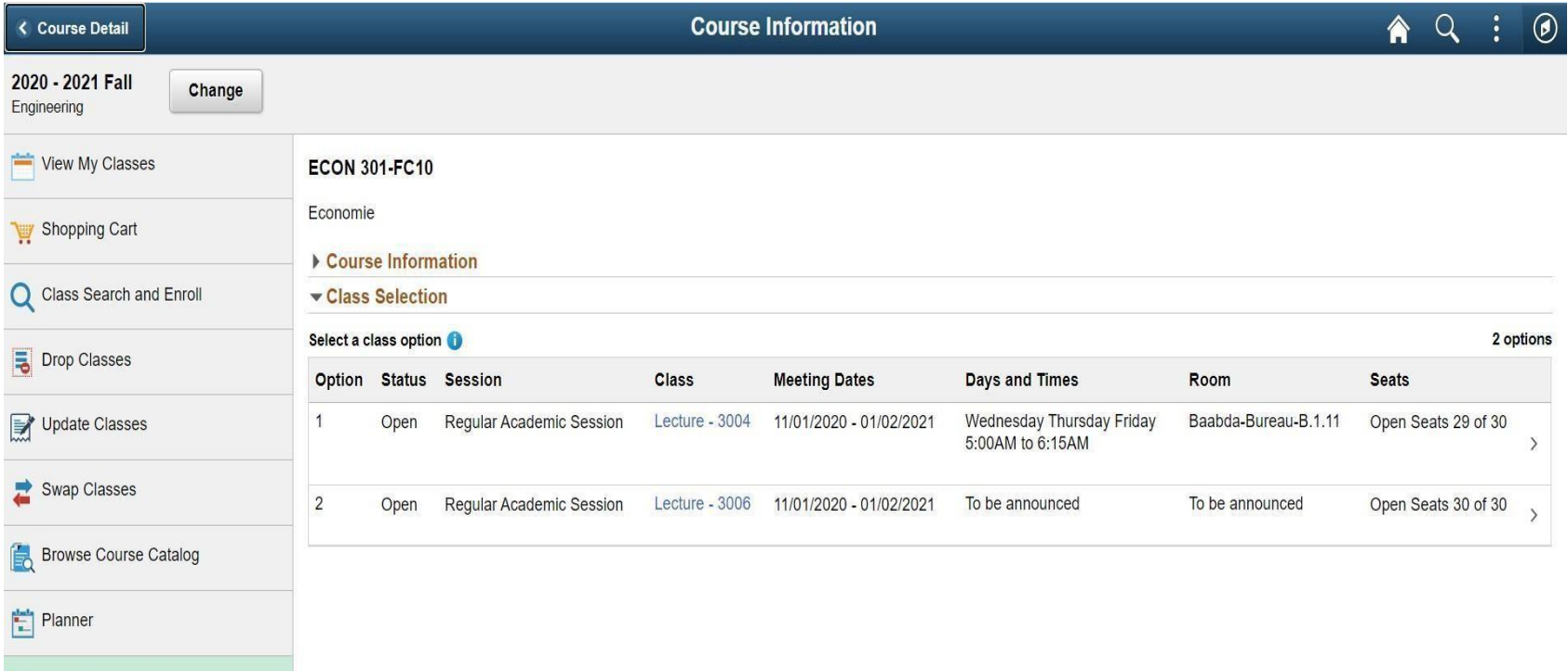

Enroll by My Requirements

### N.B. You can view the class information by click on class link

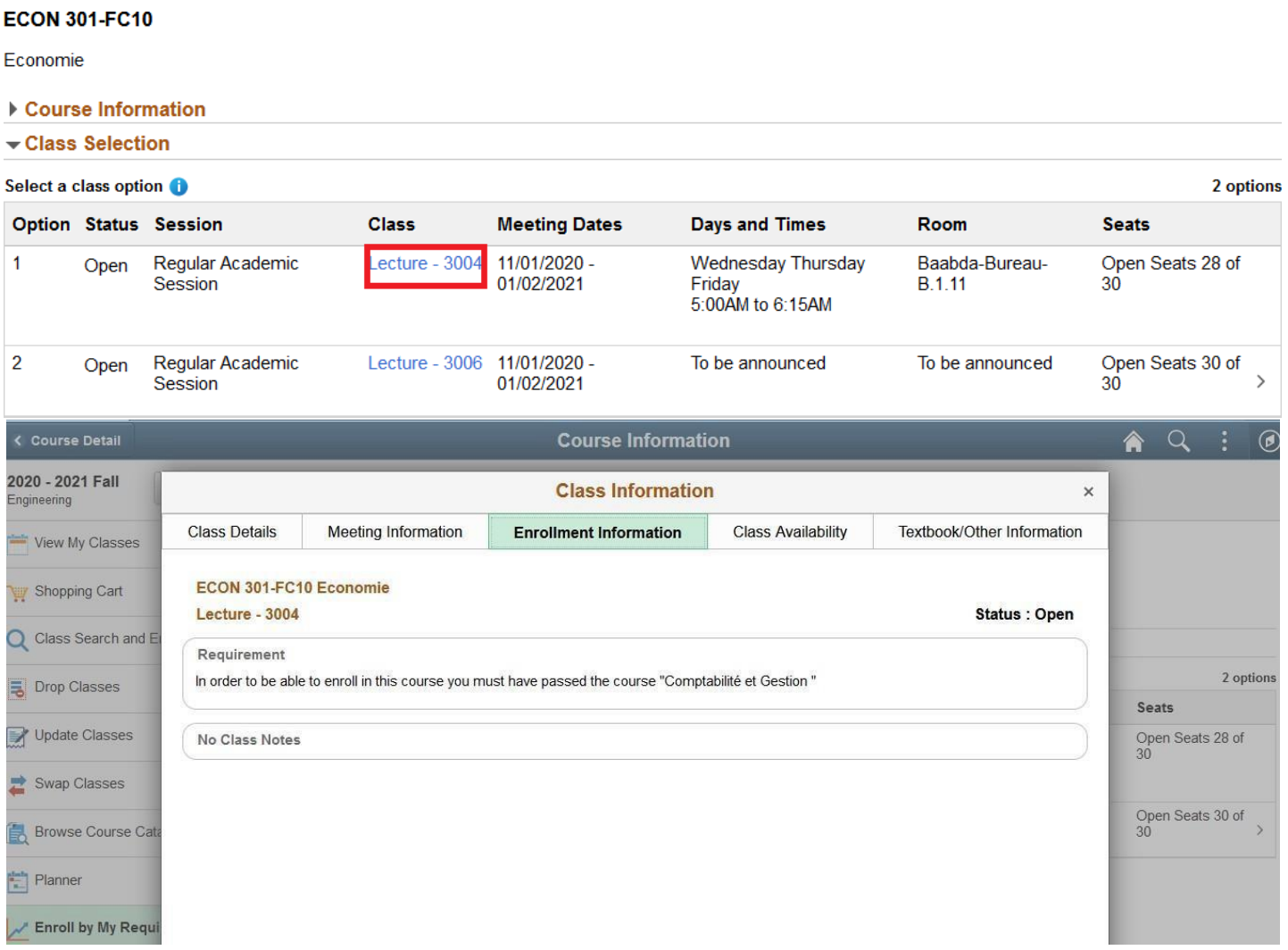

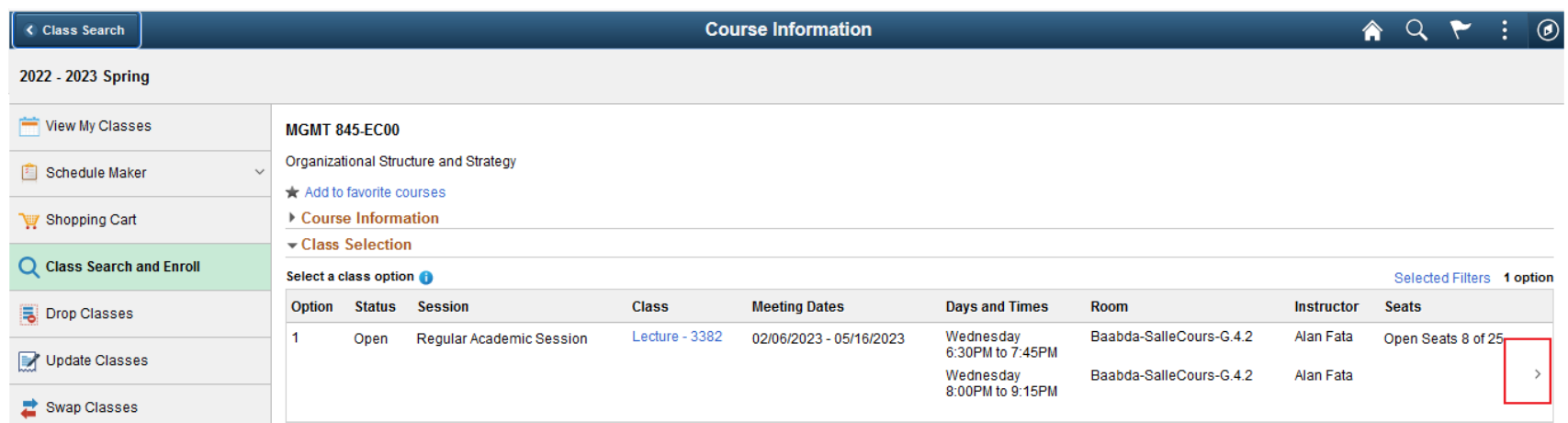

#### Click on Next button

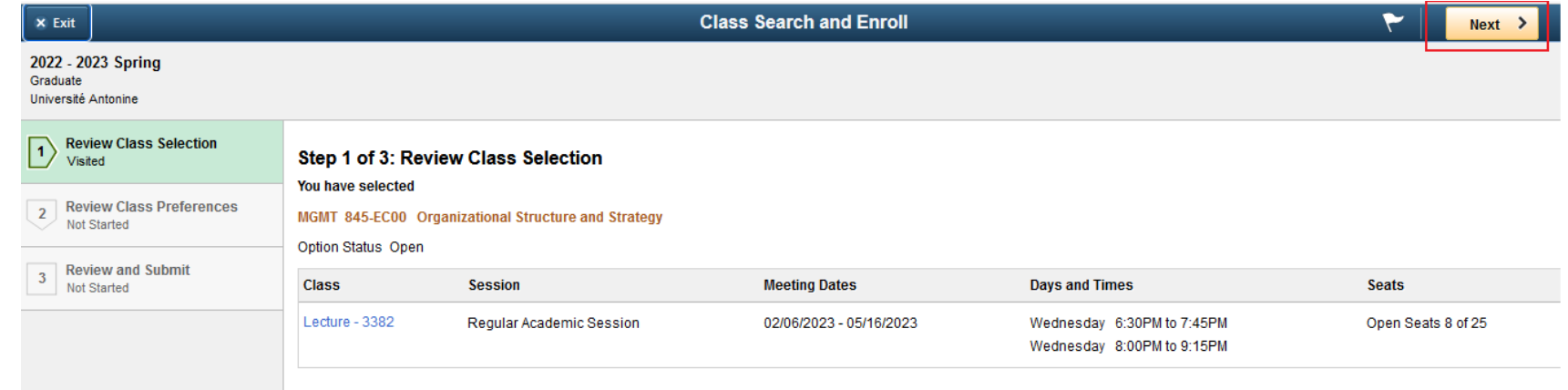

Click on Submit

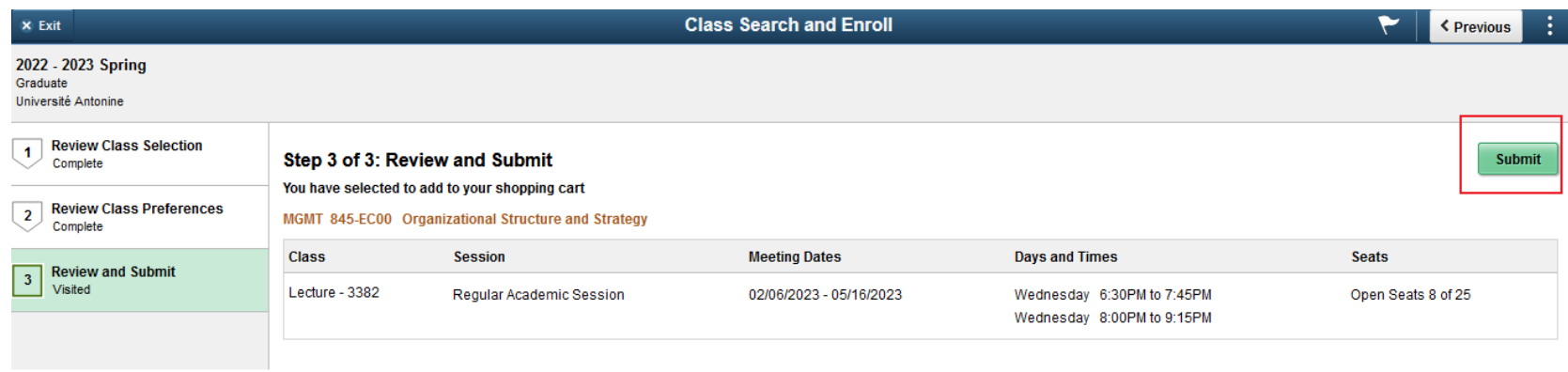

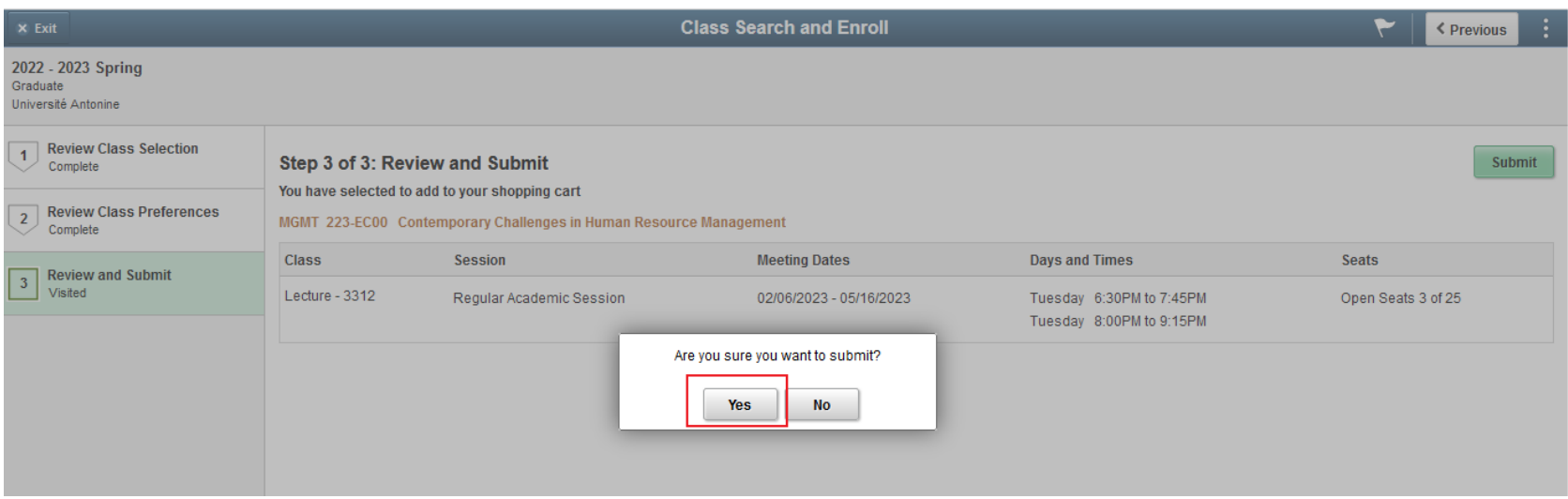

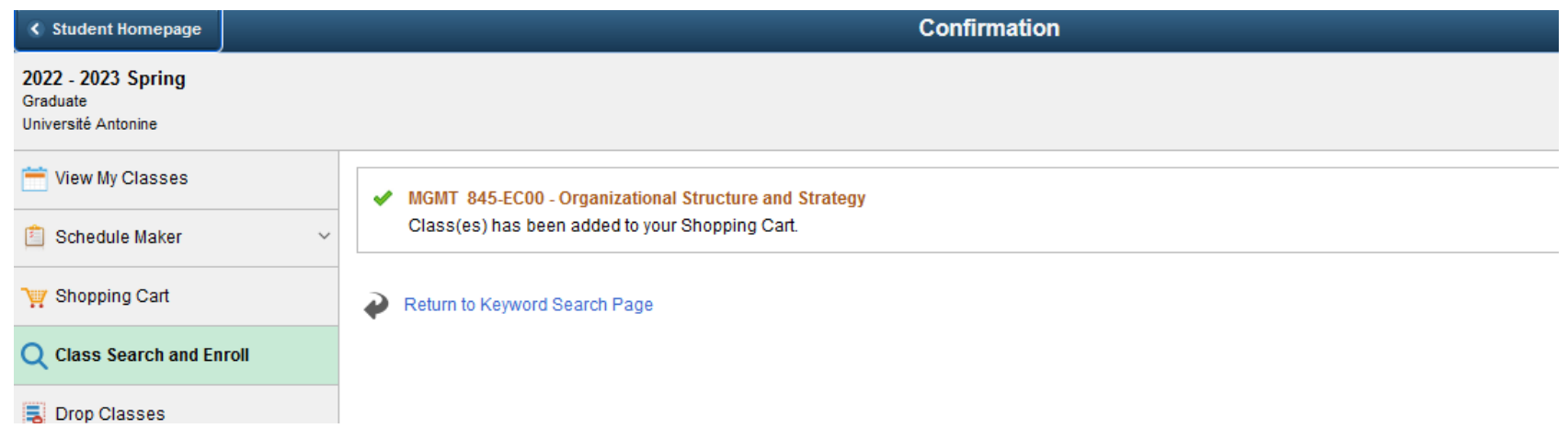

#### Once you have chosen all your classes Go to

the **Shopping cart**, select the classes and click on **Enroll**

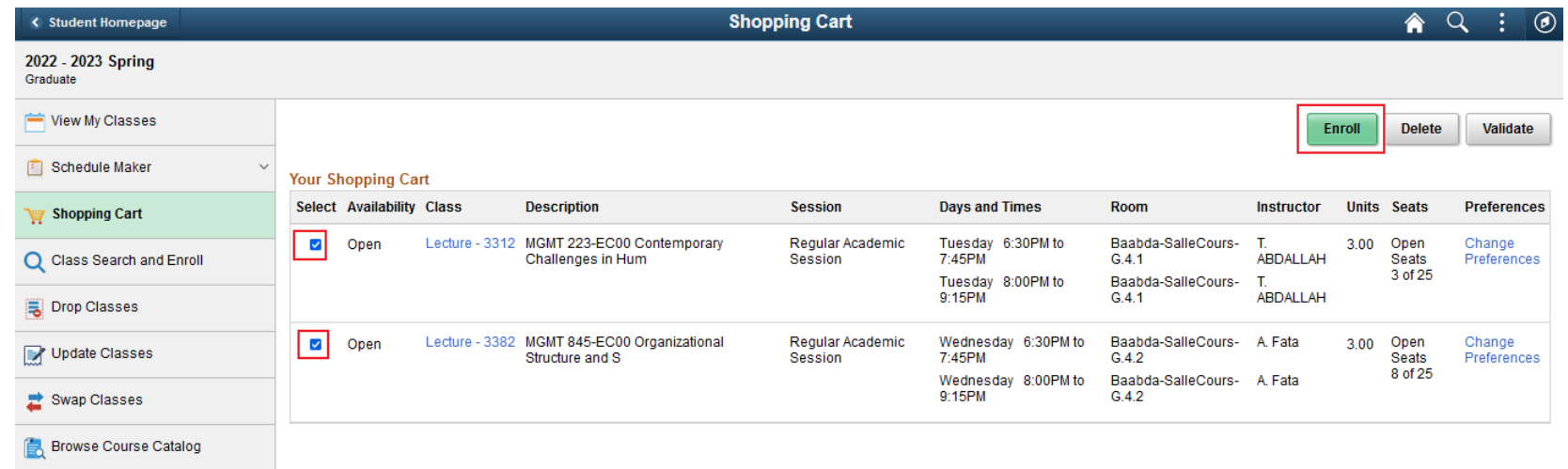

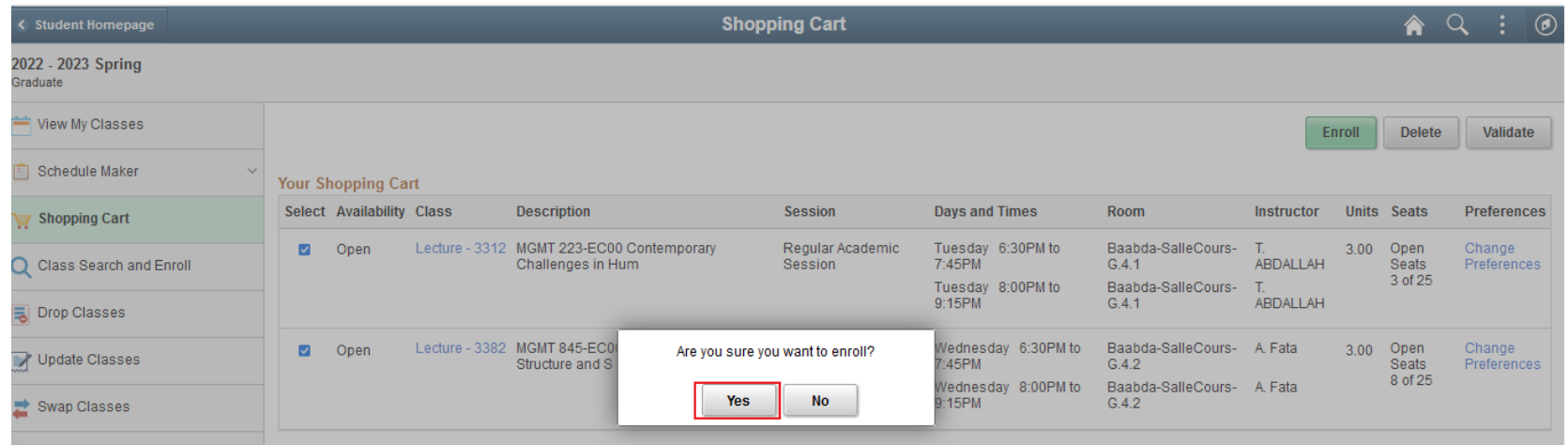

#### **Congratulations! You are now enrolled in Classes.**

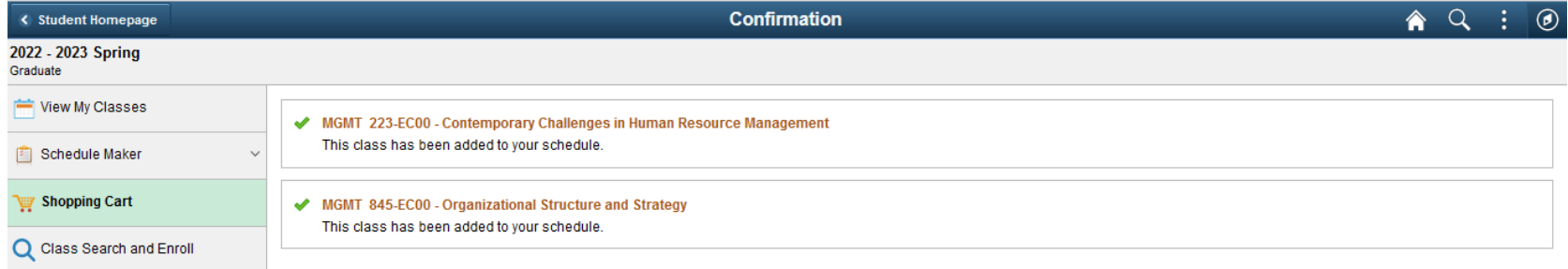

### <span id="page-14-0"></span>Class Search and Enroll

Another way to enroll in a class is to search directly for it by entering any keyword related to that class. Go to Manage Classes  $\rightarrow$  Class Search and Enroll, select the current term and then repeat all steps above

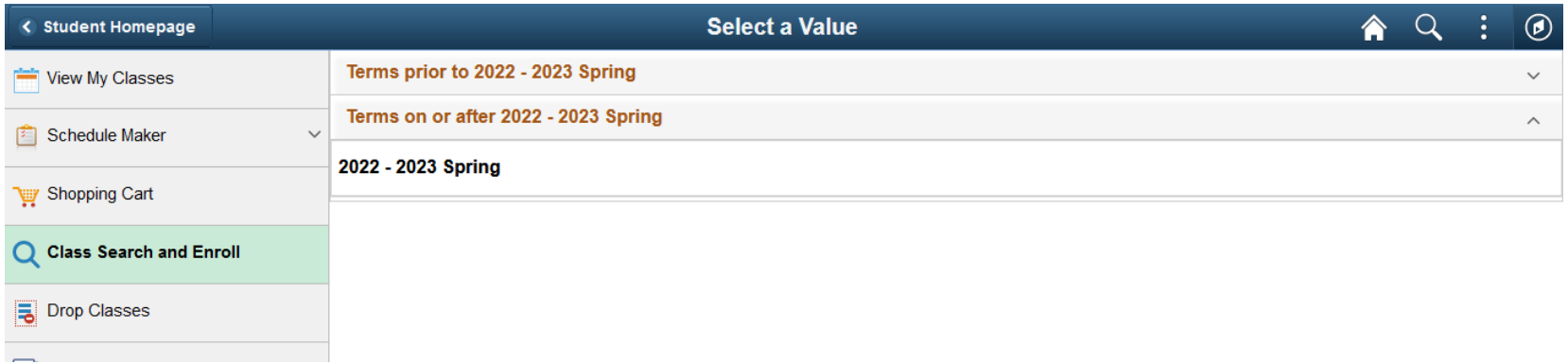

#### Choose the Course

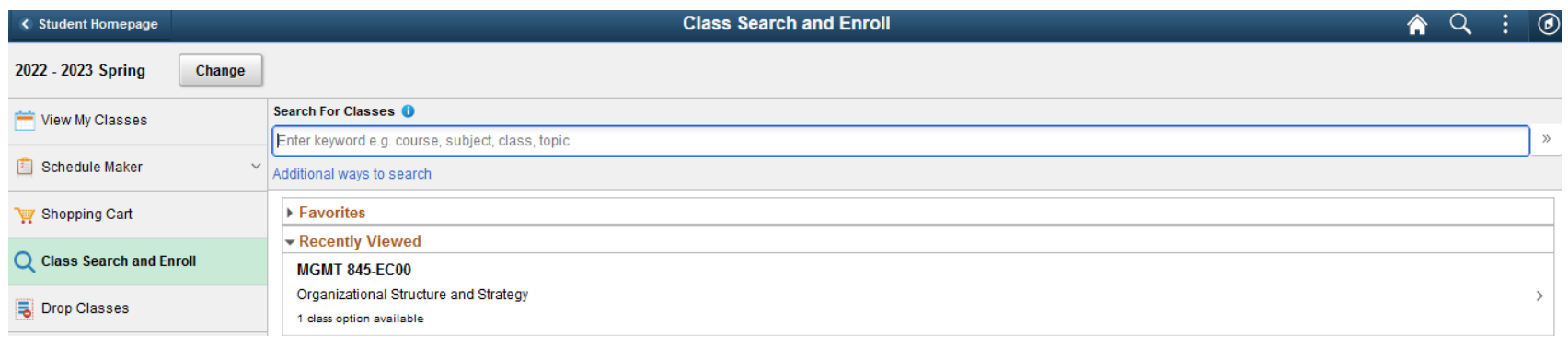

#### Choose the Class

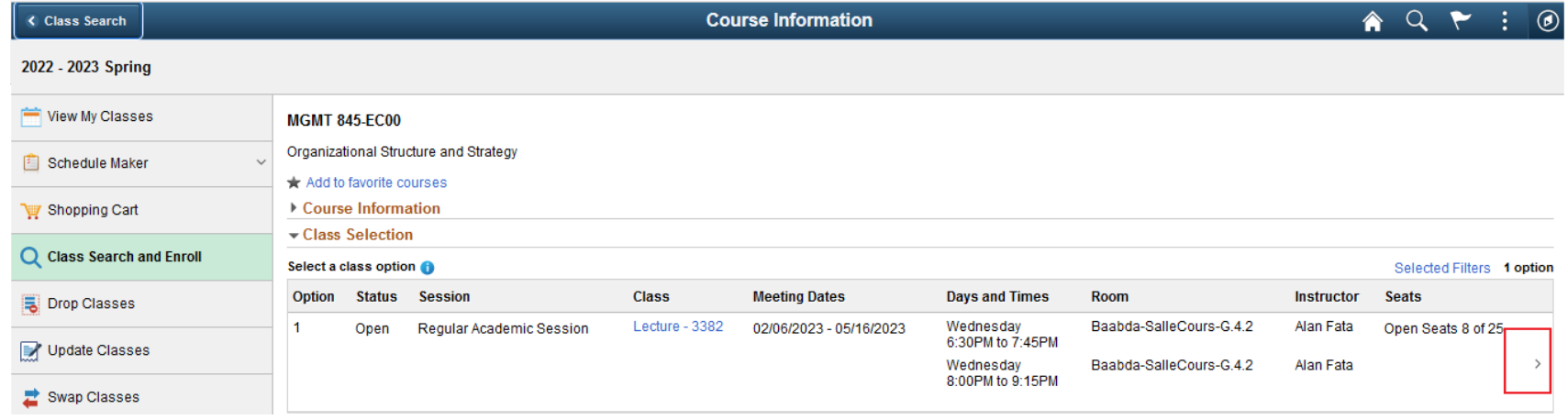

#### Click on Next button

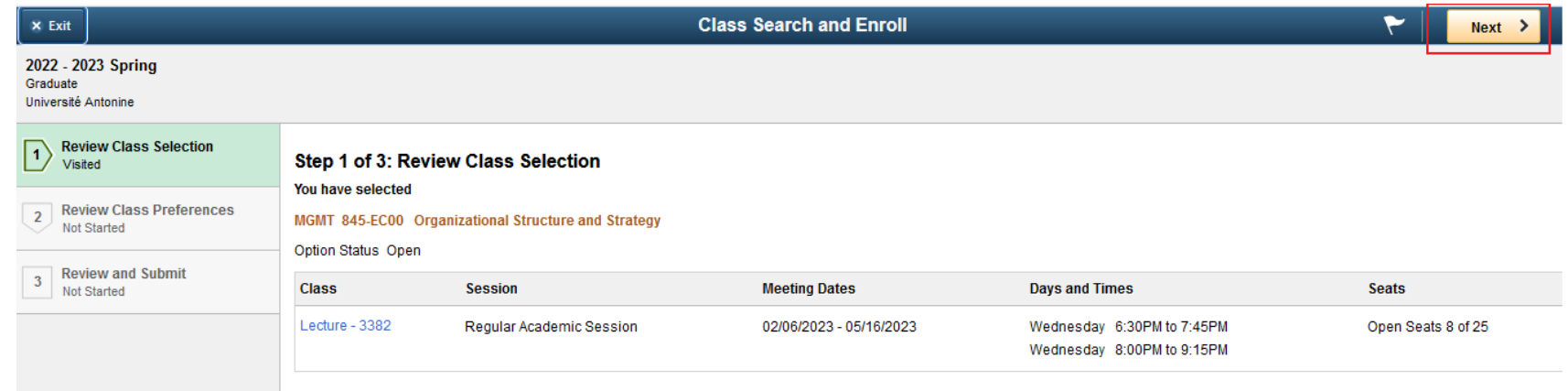

Click on Submit

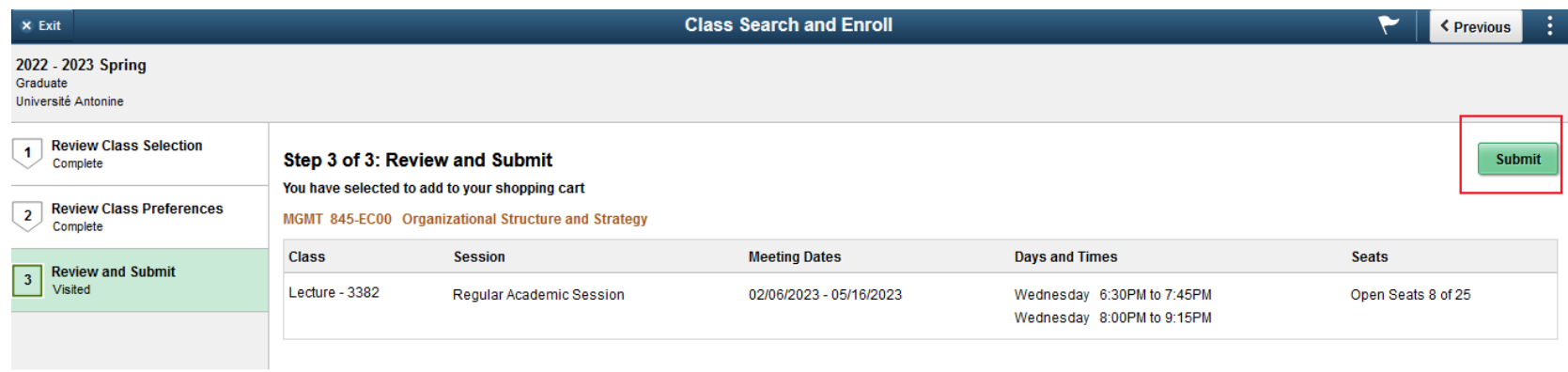

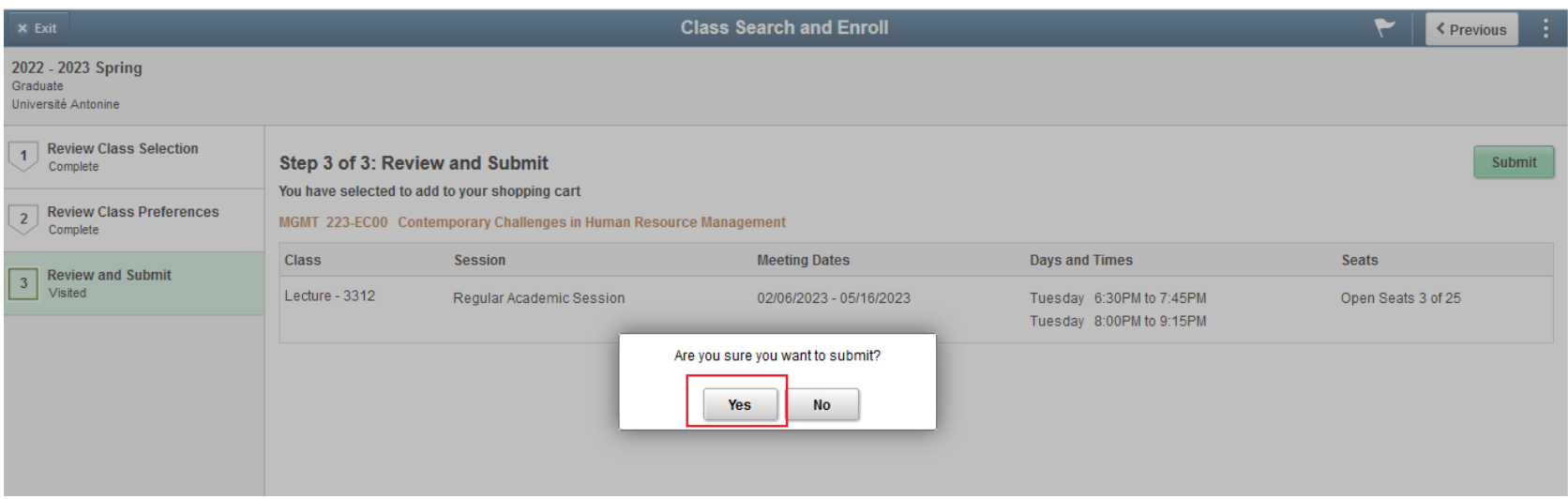

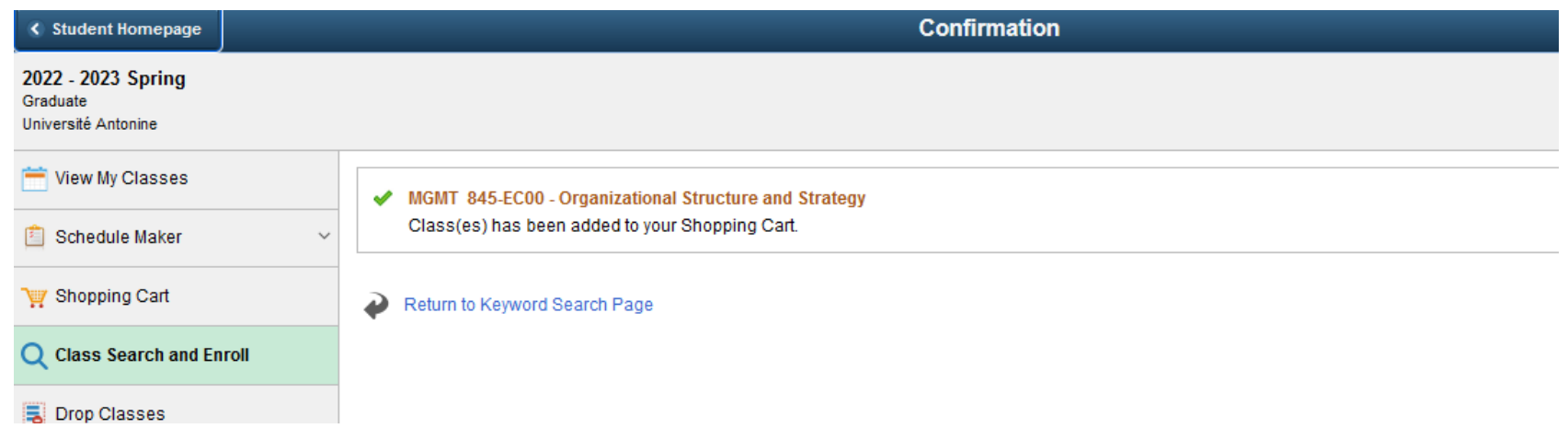

#### Once you have chosen all your classes Go to

the **Shopping cart**, select the classes and click on **Enroll**

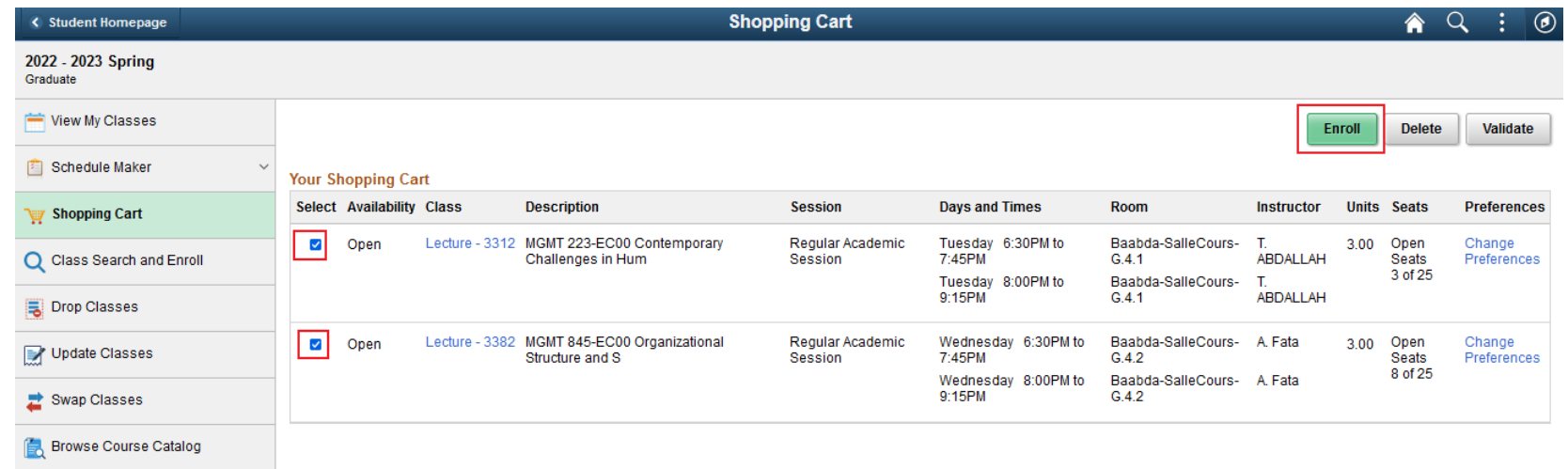

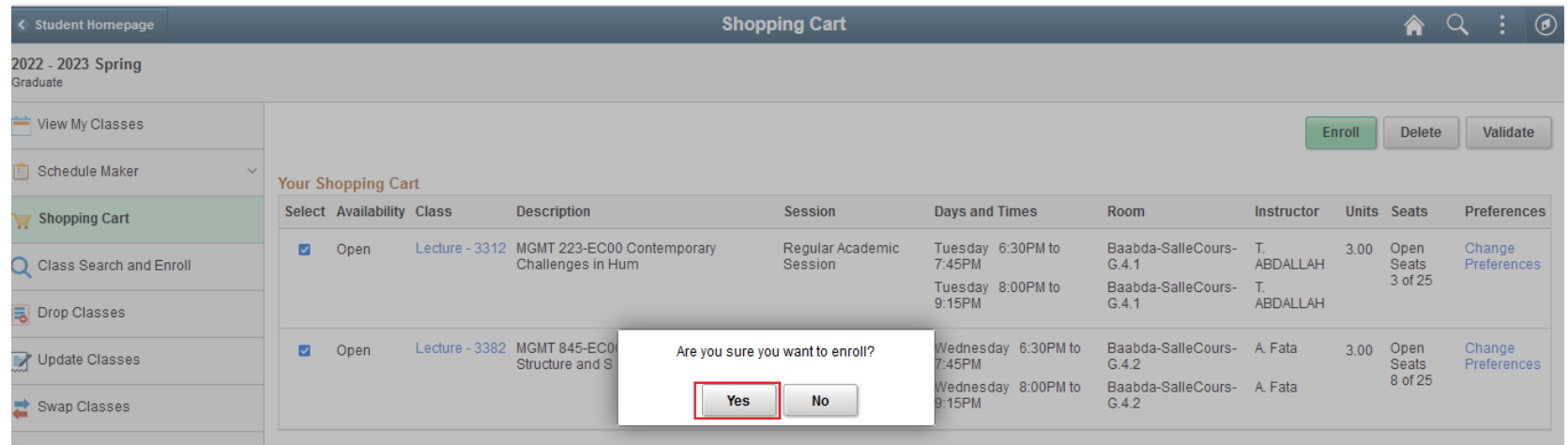

#### **Congratulations! You are now enrolled in Classes.**

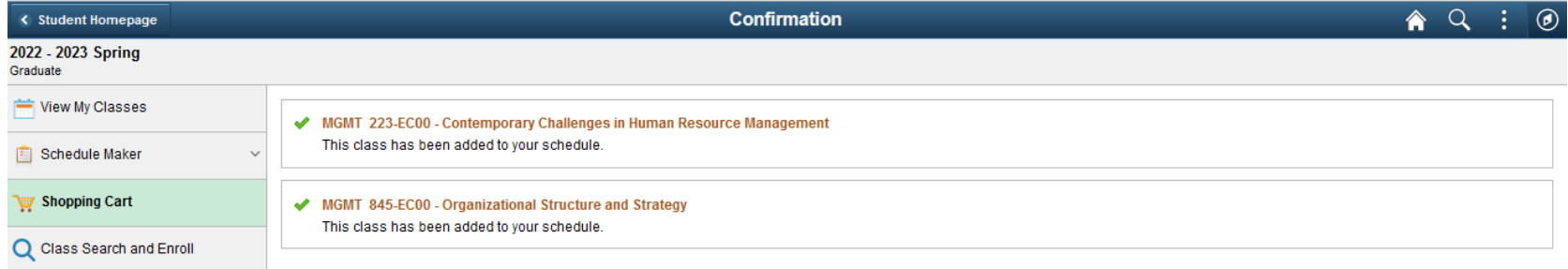

# **Drop a Course**

<span id="page-19-0"></span>Go to Manage Classes  $\rightarrow$  Drop classess

Select the class(es) you want to drop

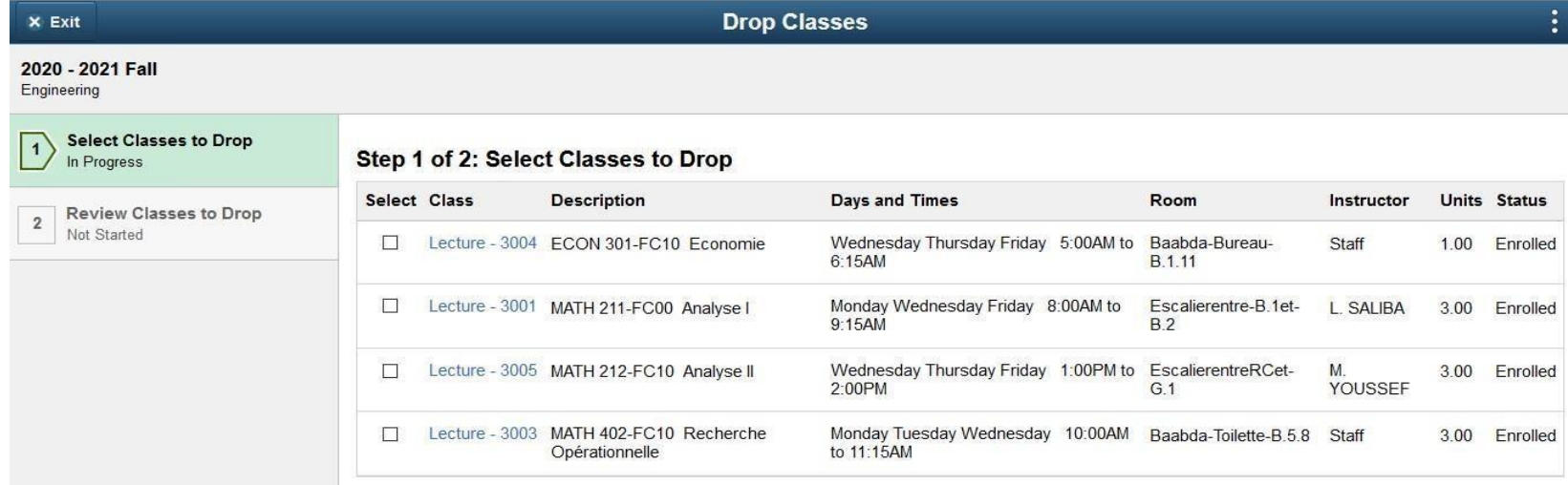

#### Click on "Drop Classes"

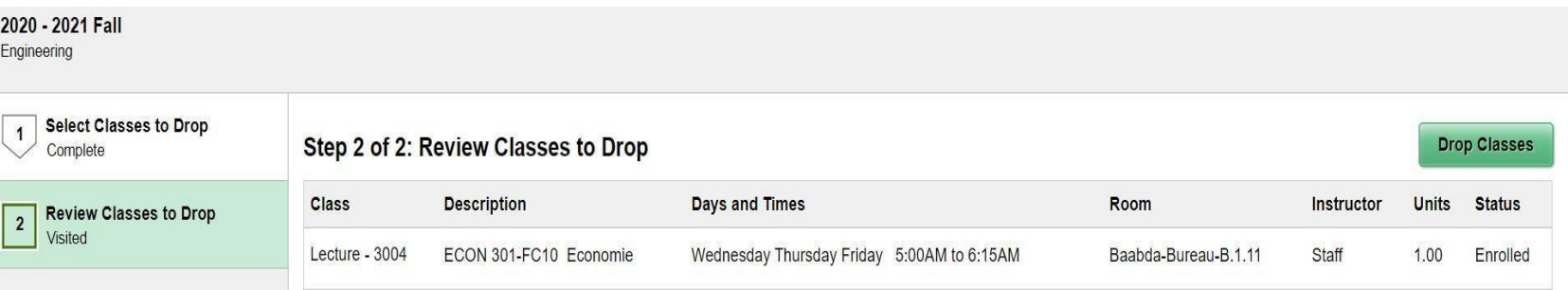

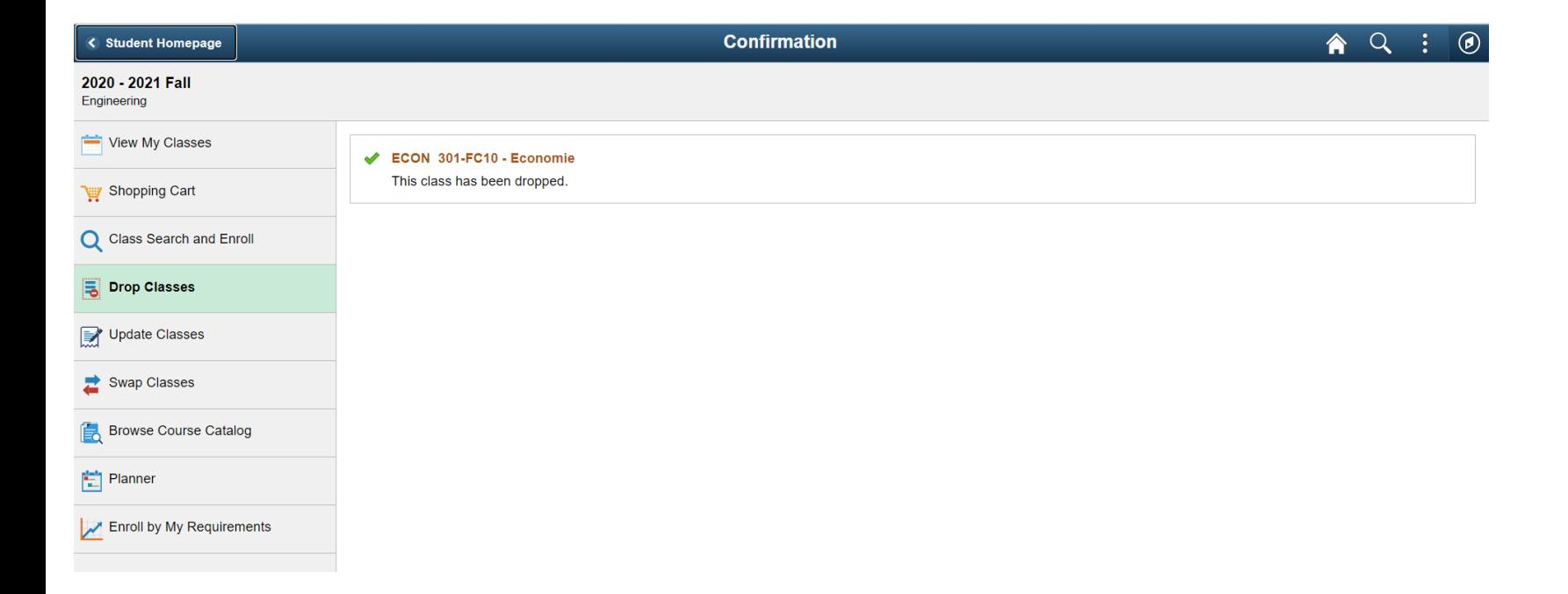

# **Swap Classes**

<span id="page-21-0"></span>Use the Swap feature when you want to replace a course in your schedule with another. Go to Manage Classes  $\rightarrow$  Swap Classes

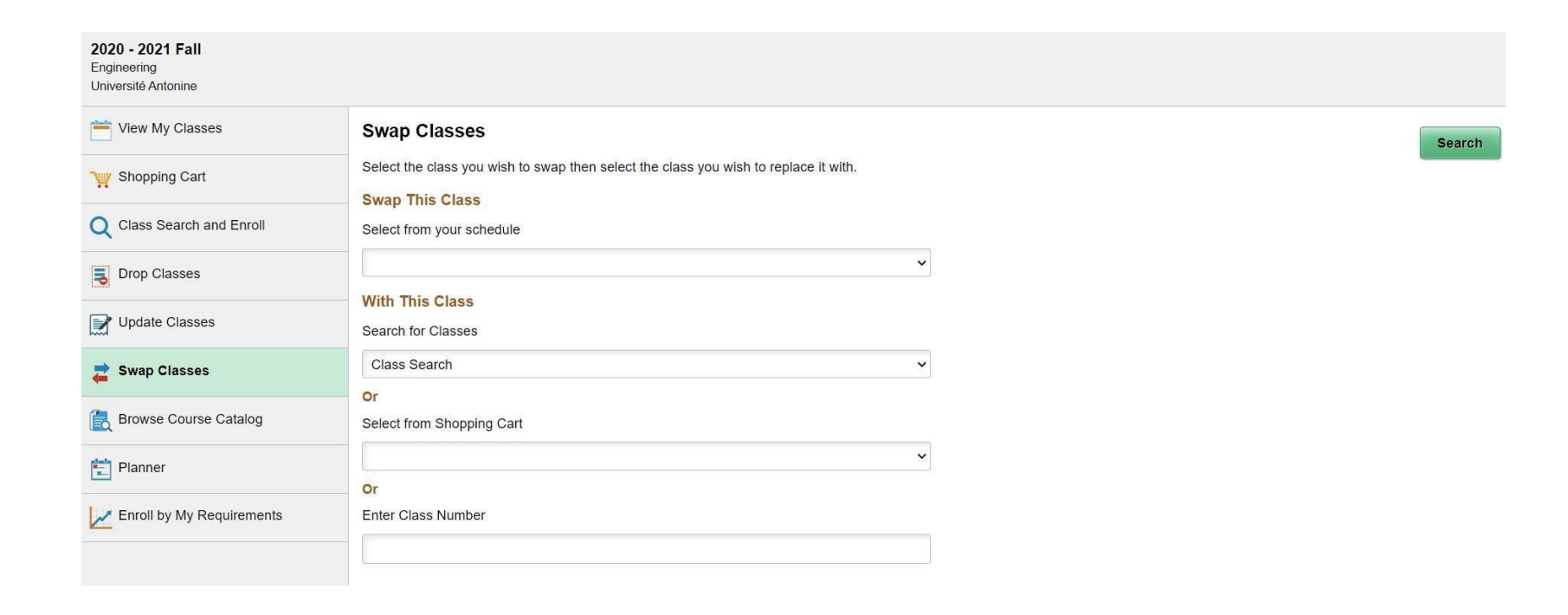

Select a class from your schedule and click on "Search" In the below example, we are replacing "Analyse I" with "Economie"

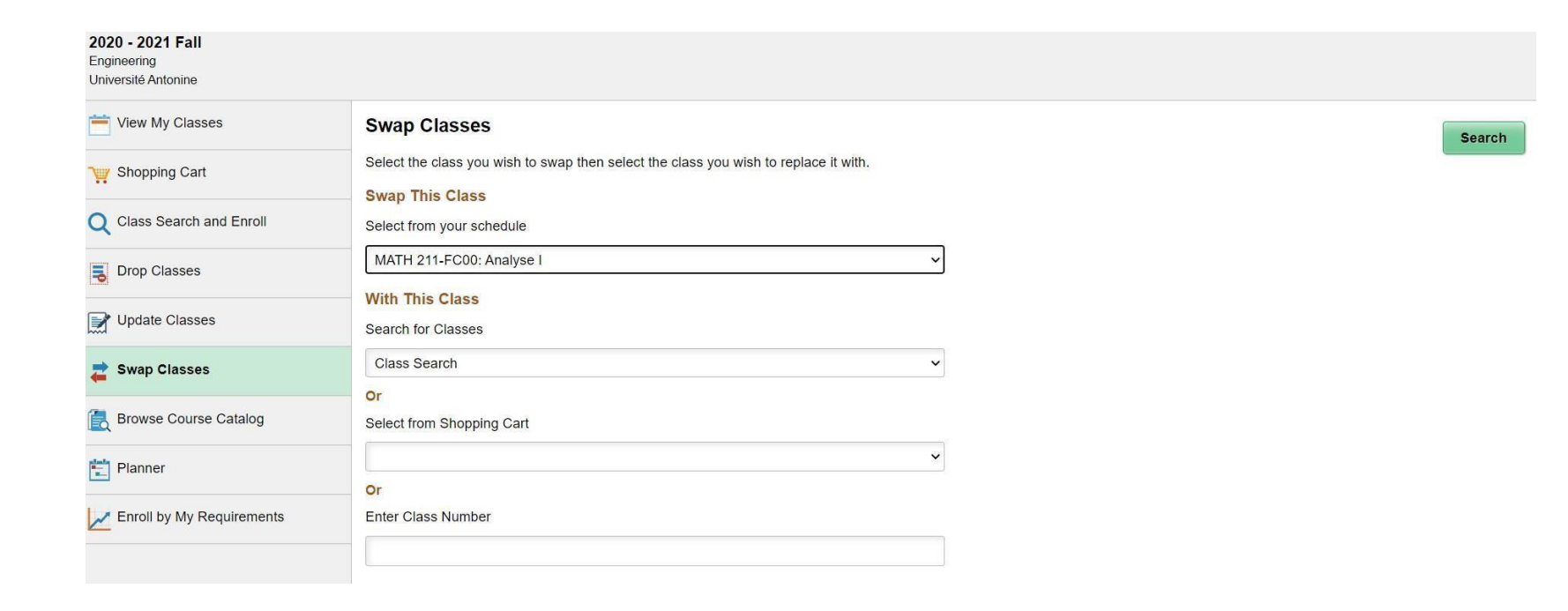

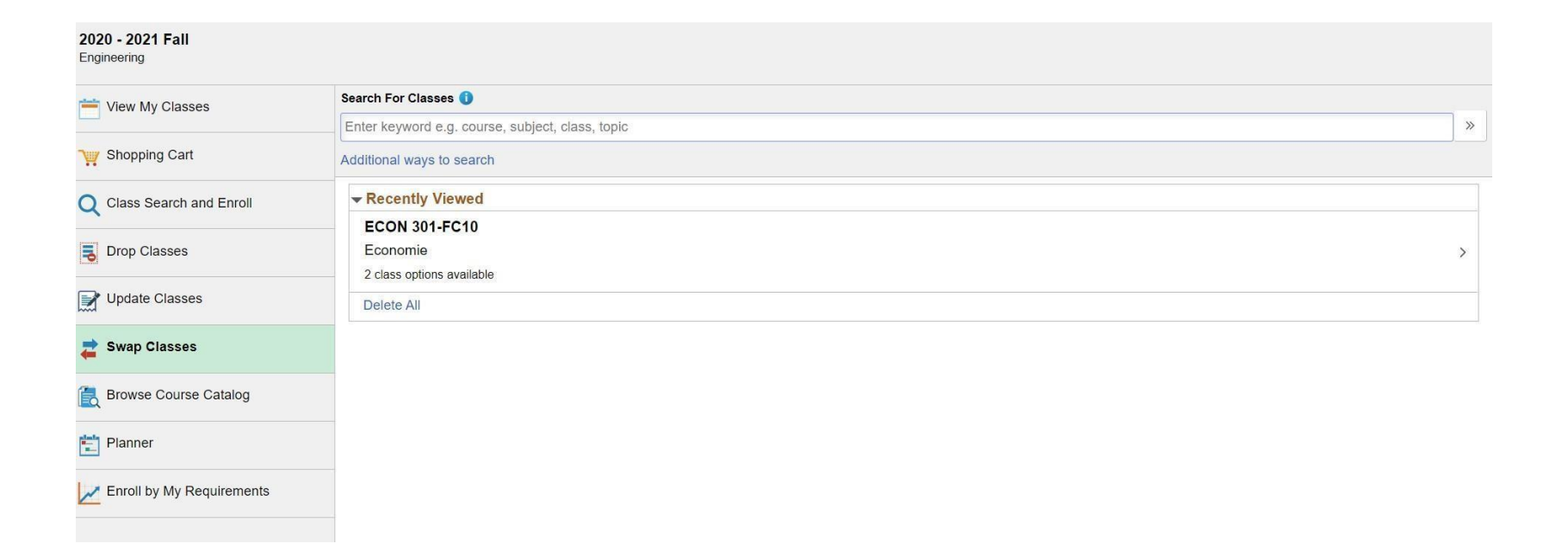

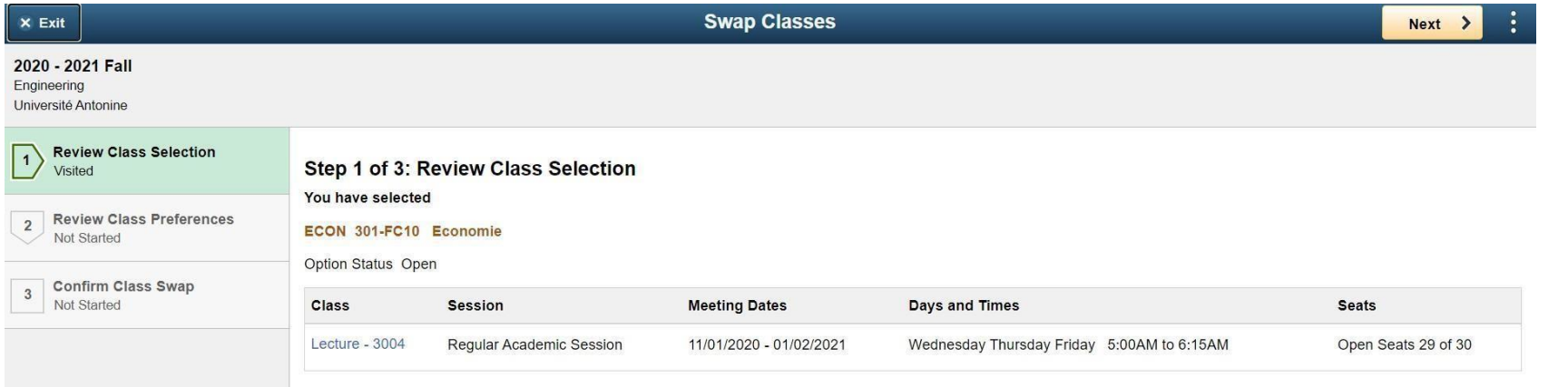

# Click on "Next"

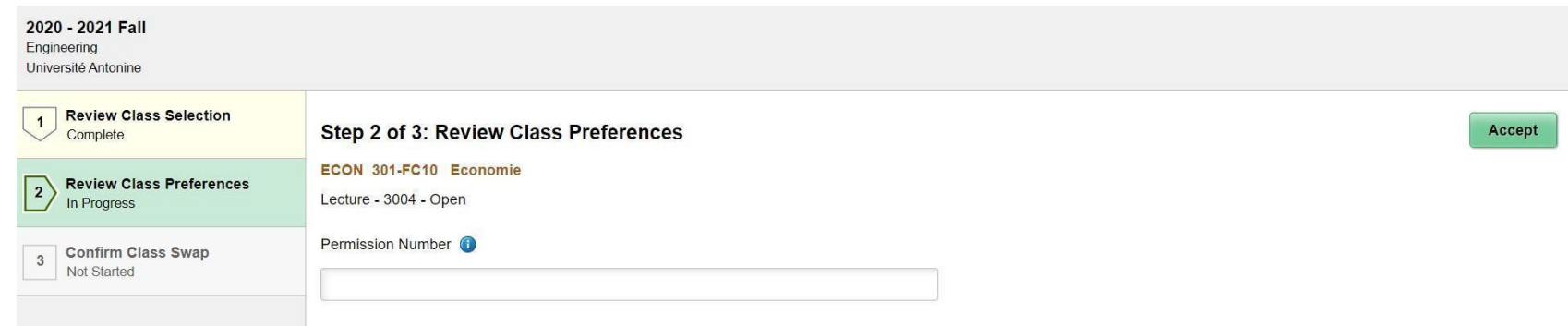

Click on "Accept"

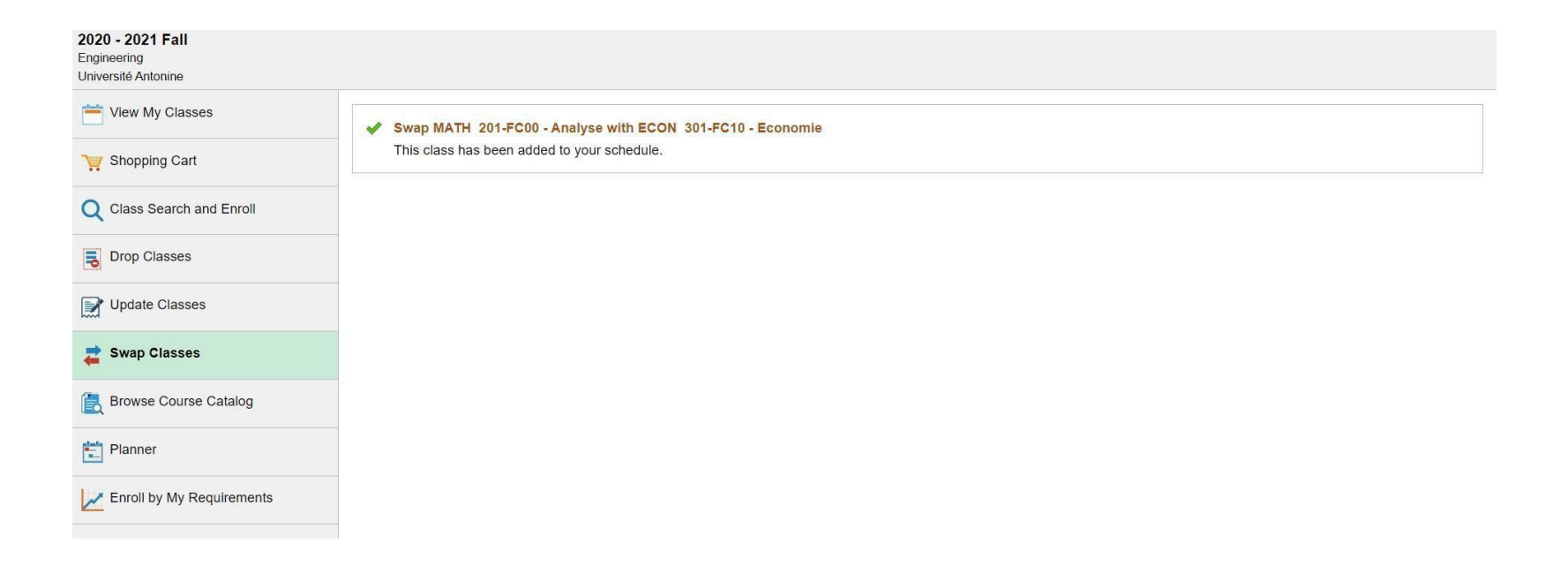

# **View Schedule**

### <span id="page-26-0"></span>You can view your schedule by going to Manage Classes  $\rightarrow$  View My Classes

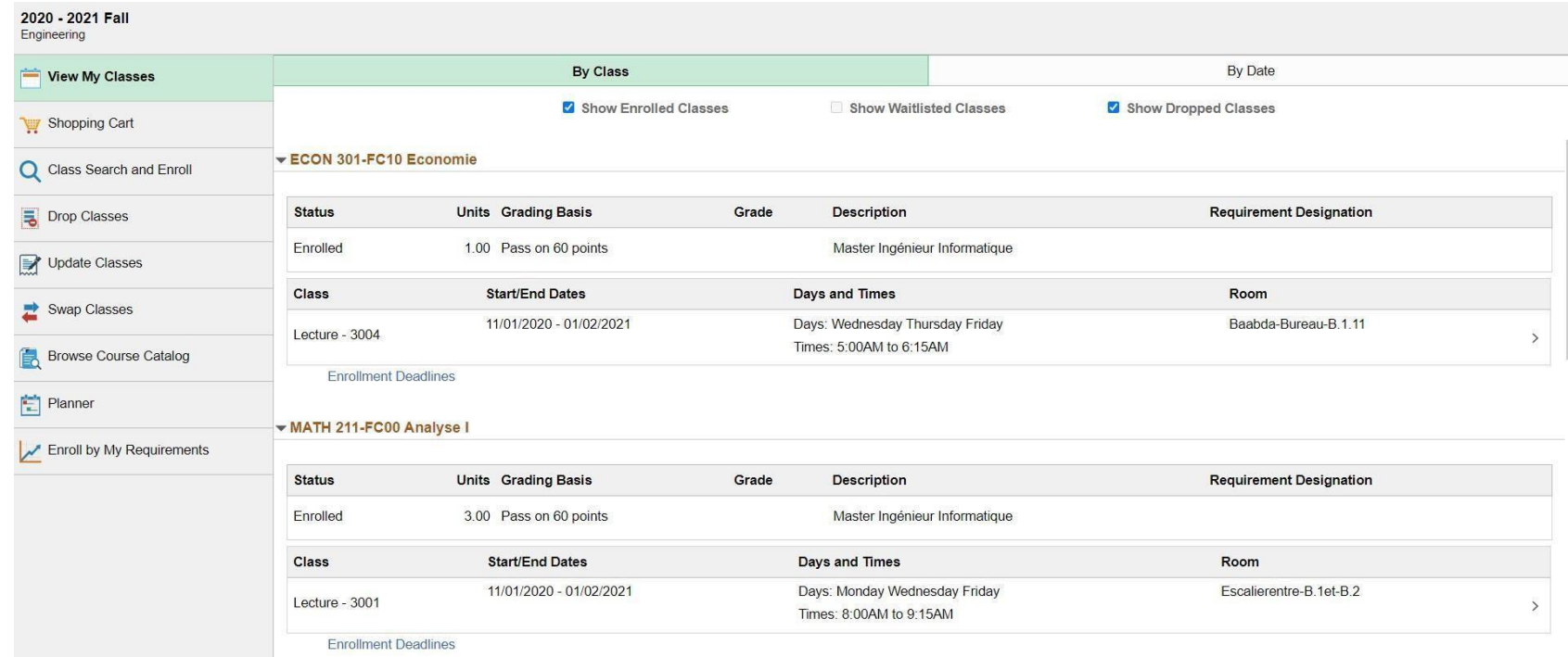

# **View Grades**

2020 - 2021 Fall Engineering

Course History

View Grades

f.

View Unofficial

<span id="page-27-0"></span>Once it's time, you can view your grades by going to Academic Records  $\rightarrow$  View Grades Select the term and your grades will be displayed on this page.

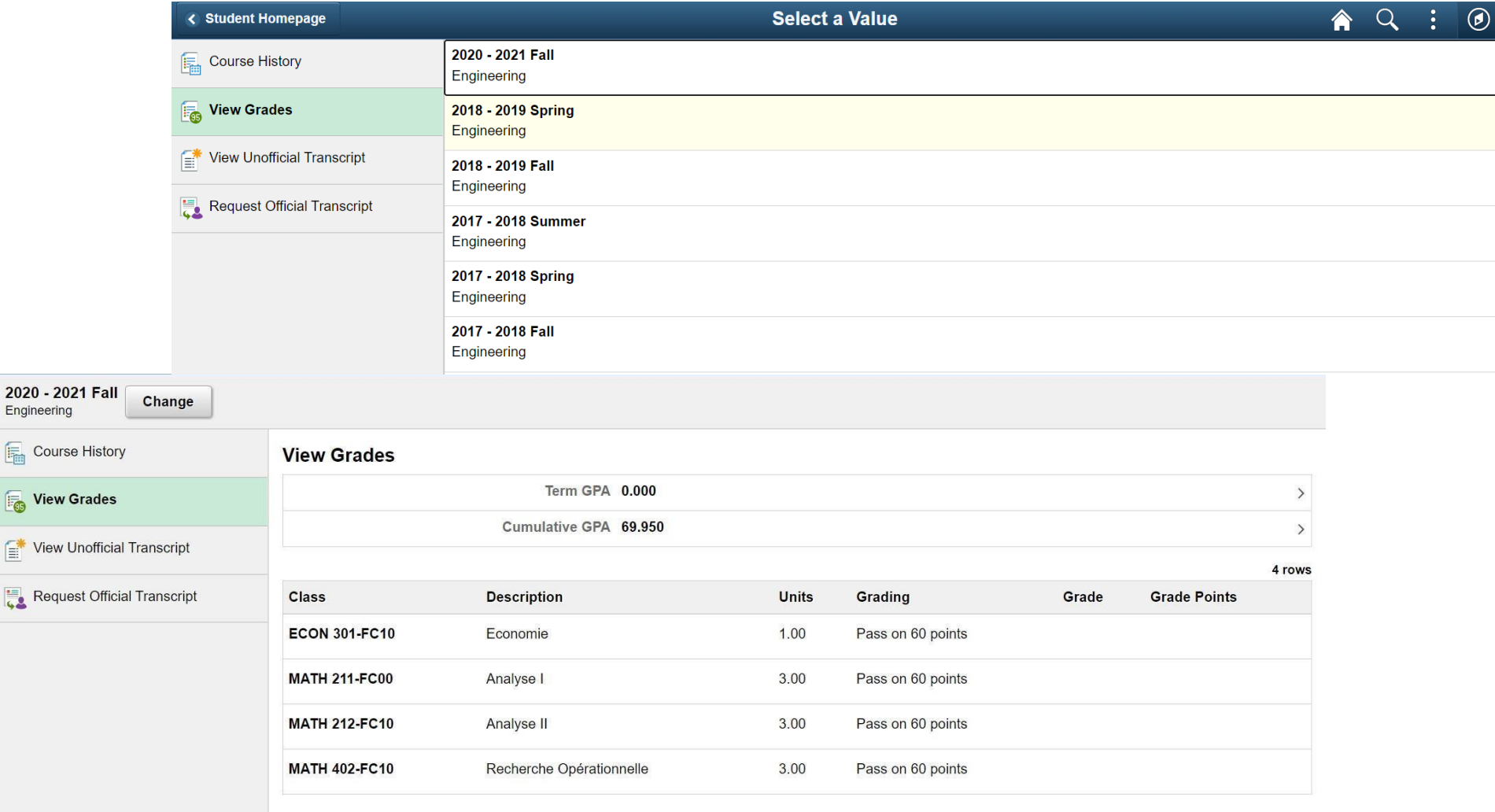

# **Classic Home**

<span id="page-28-0"></span>You can switch to the classic version (old version) by clicking on "Classic Home" on the Student Homepage

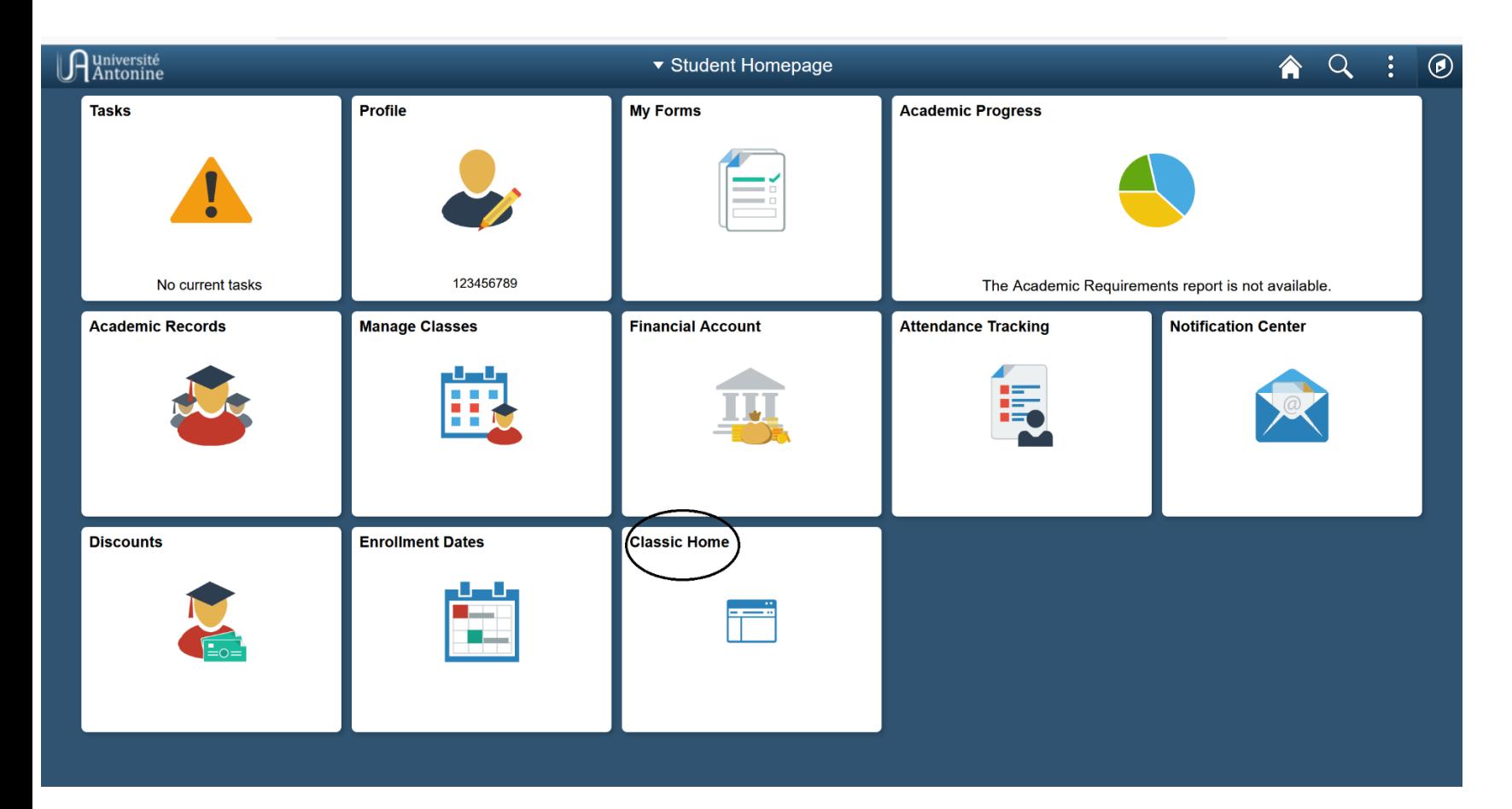

Go to the Main Menu  $\rightarrow$  Self Service  $\rightarrow$  Student Center to see all schedules, grades, holds, advisor and many other related information.

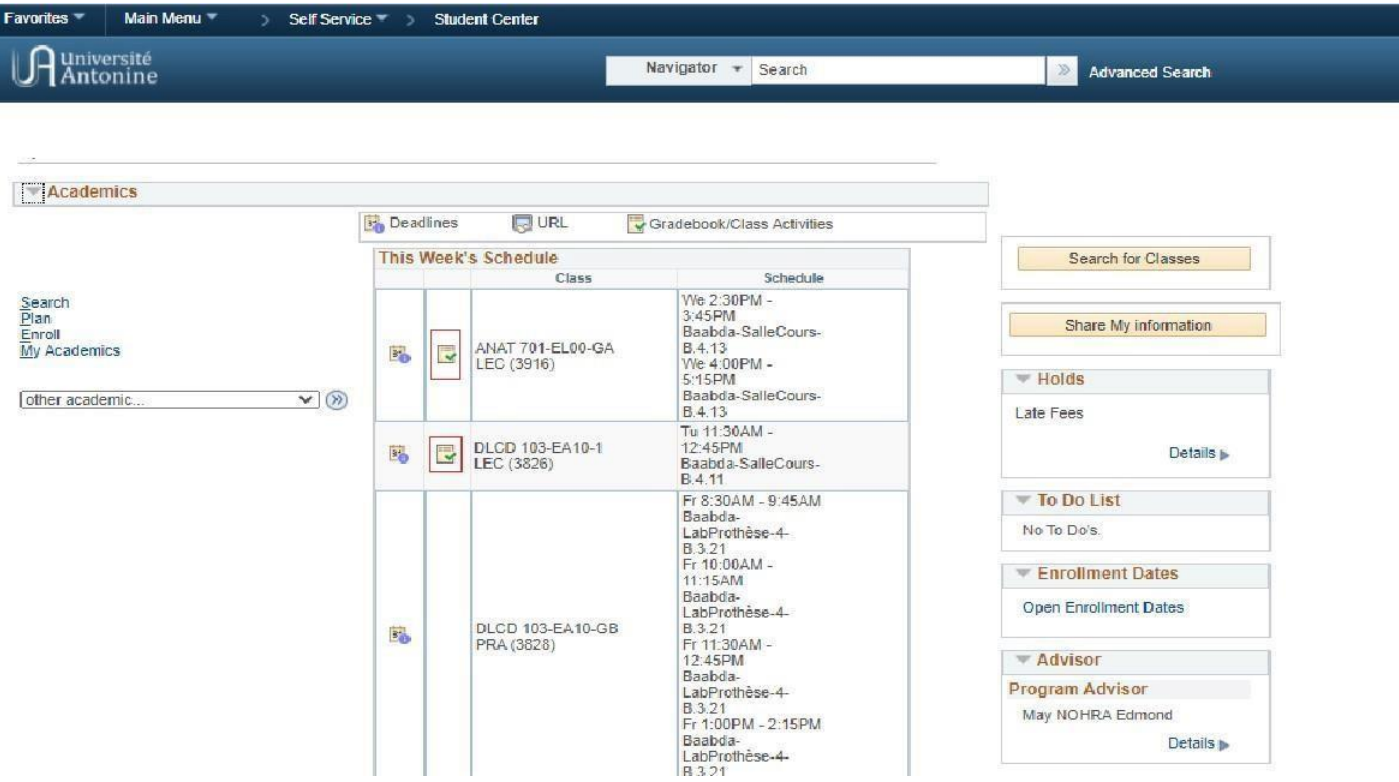

# **View Gradesfrom the Classic Home**

<span id="page-30-0"></span>Go to Main Menu  $\rightarrow$  Self Service  $\rightarrow$  Student Center Choose from the drop-down list below "grades"

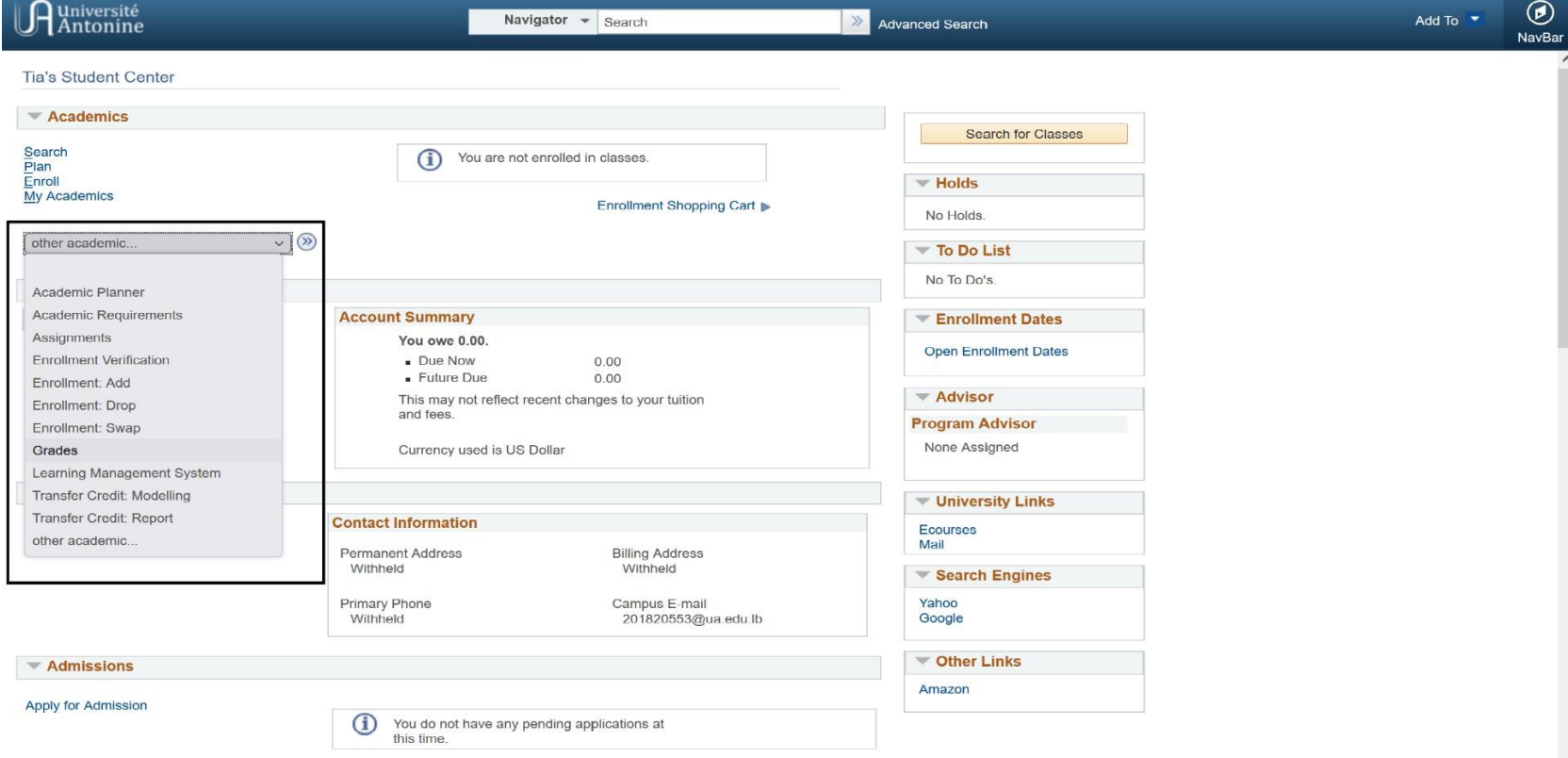

 $\ddot{\phantom{0}}$ 

#### My Activities

#### COMM 109-FPOO:lnfographie

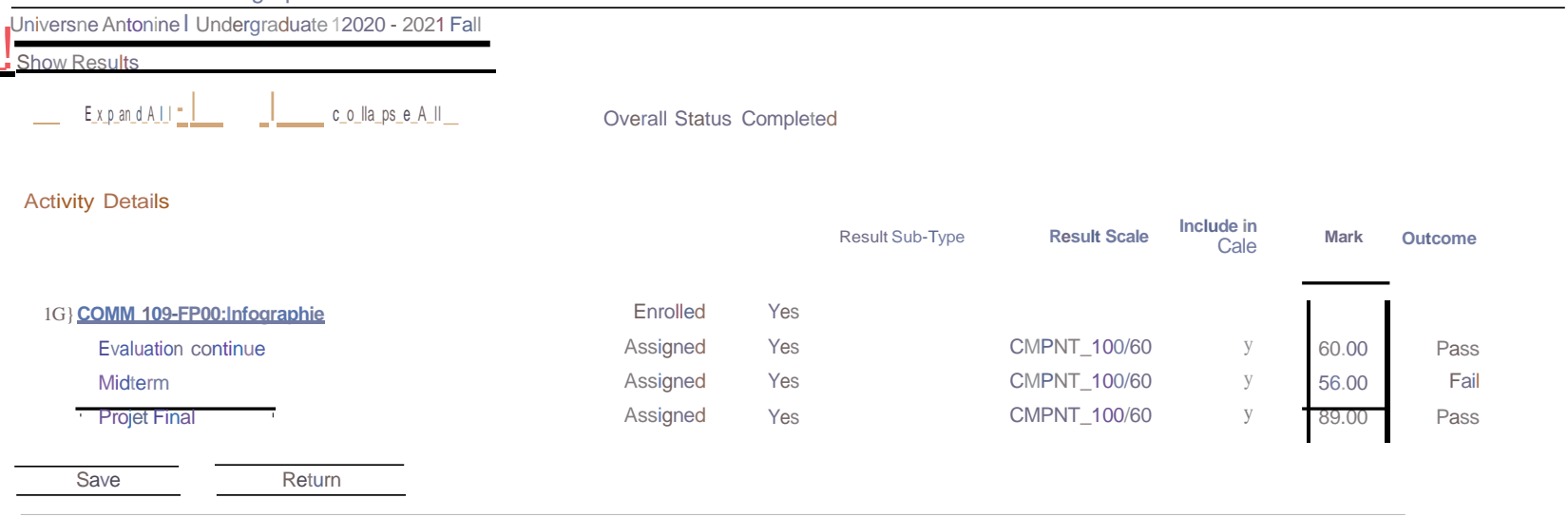

# **Change Password**

<span id="page-32-0"></span>Go to NavBar and click on Navigator

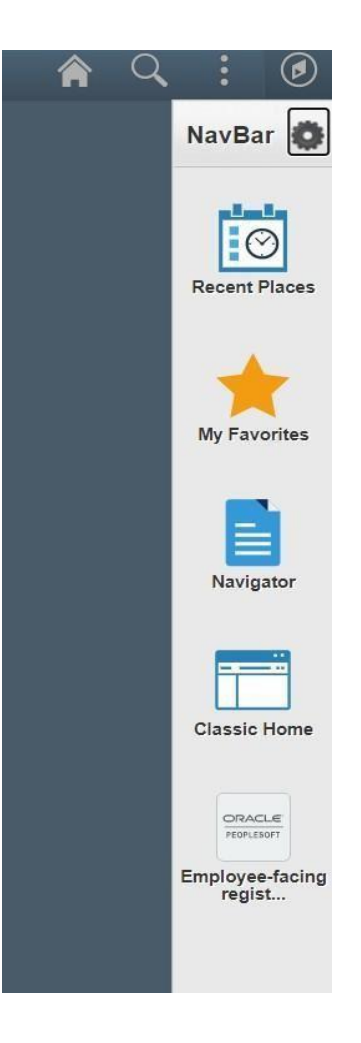

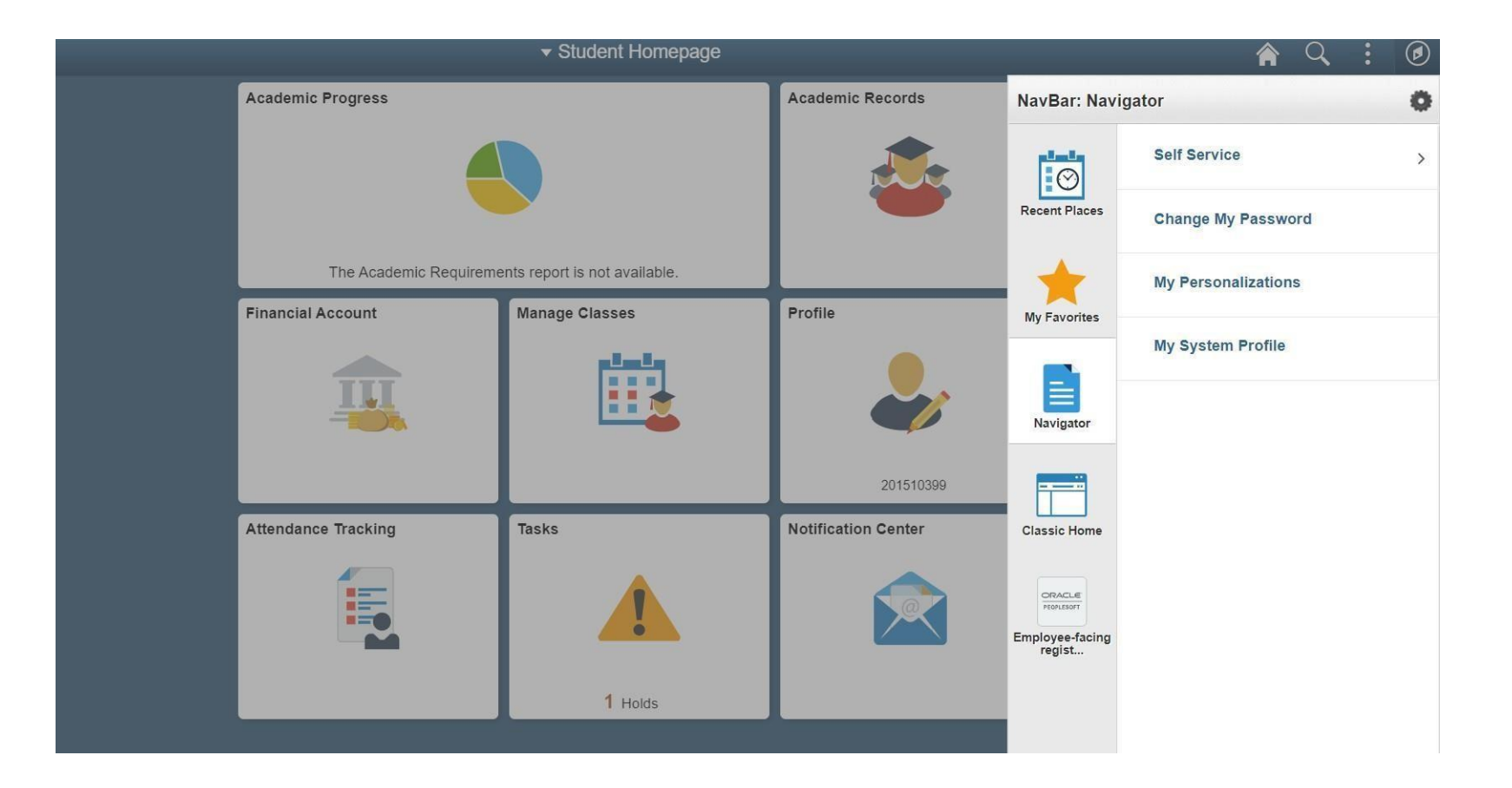

N.B. The new password should contain at least one capital letter and one number.

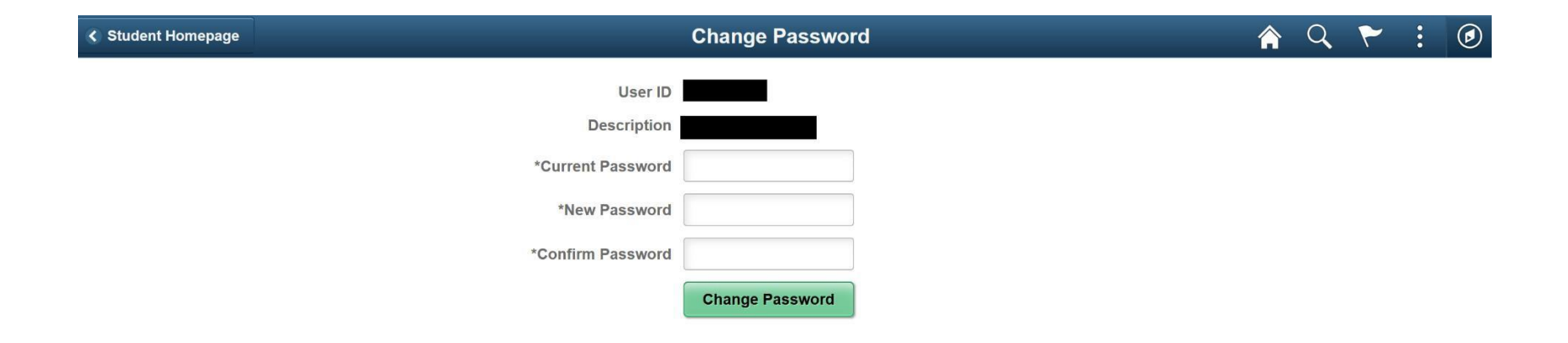

# **View Holds**

#### <span id="page-35-0"></span>Go to "Tasks" from the Student Homepage

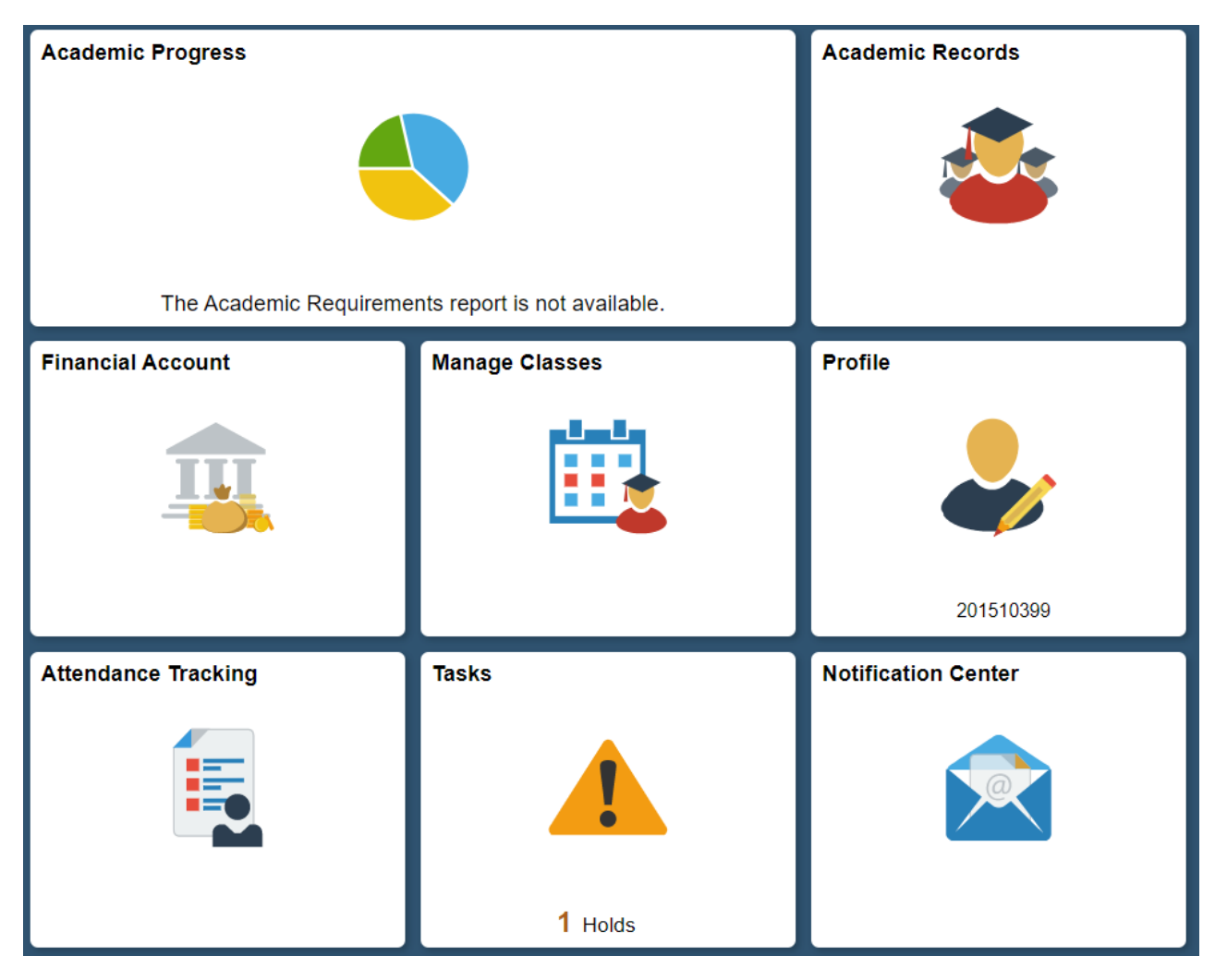

### In this example the hold is "Late Fees"

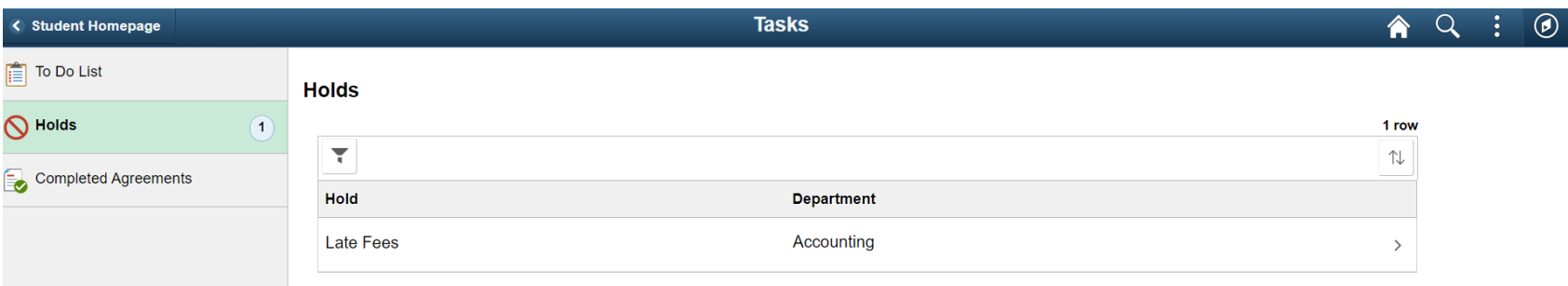

#### Below is a table of all available holds

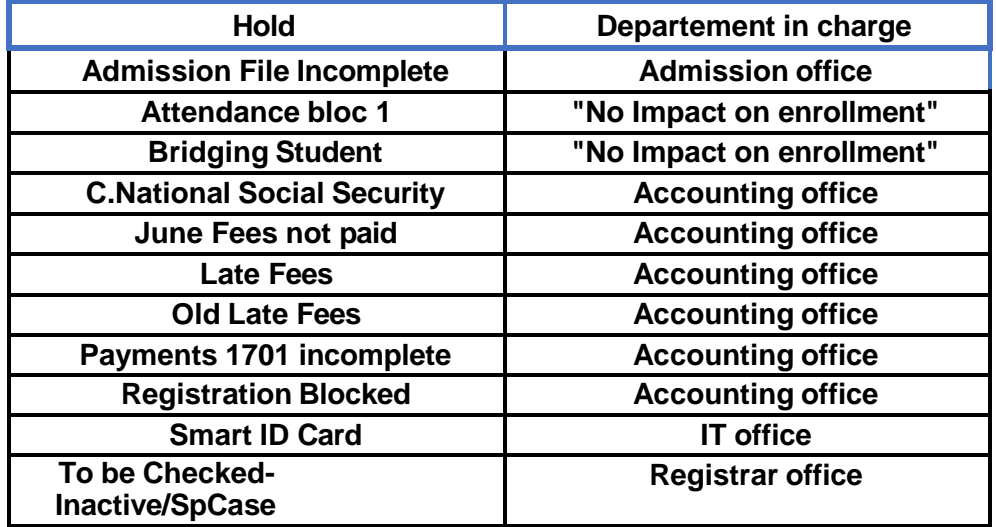

# **View my Advisors**

<span id="page-37-0"></span>Go to Academic Records  $\rightarrow$  Advisors

In the page below, you can view your advisor's name and email.

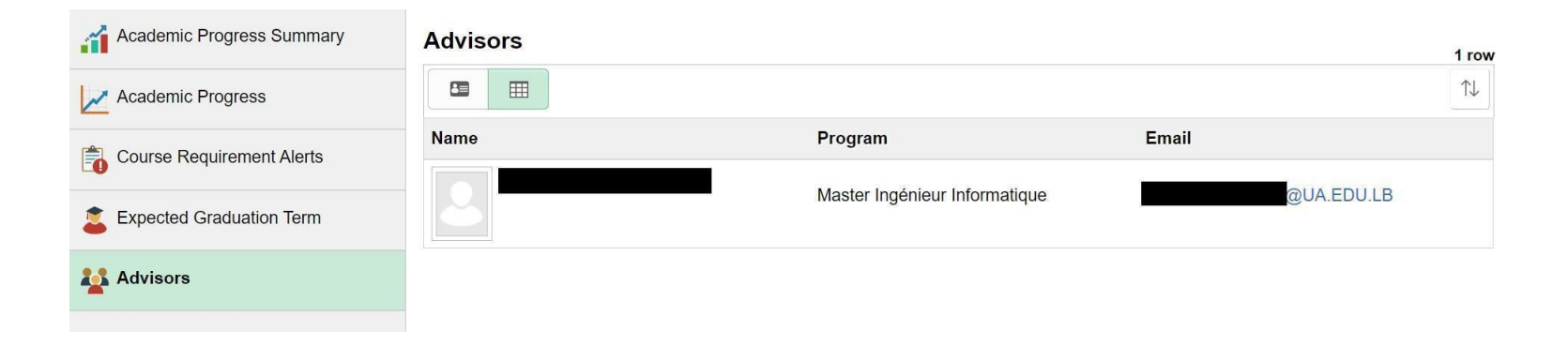

# **Attendance Tracking**

<span id="page-38-0"></span>You can track your attendance throughout the semester by going to the "Attendance Tracking" on the student homepage.

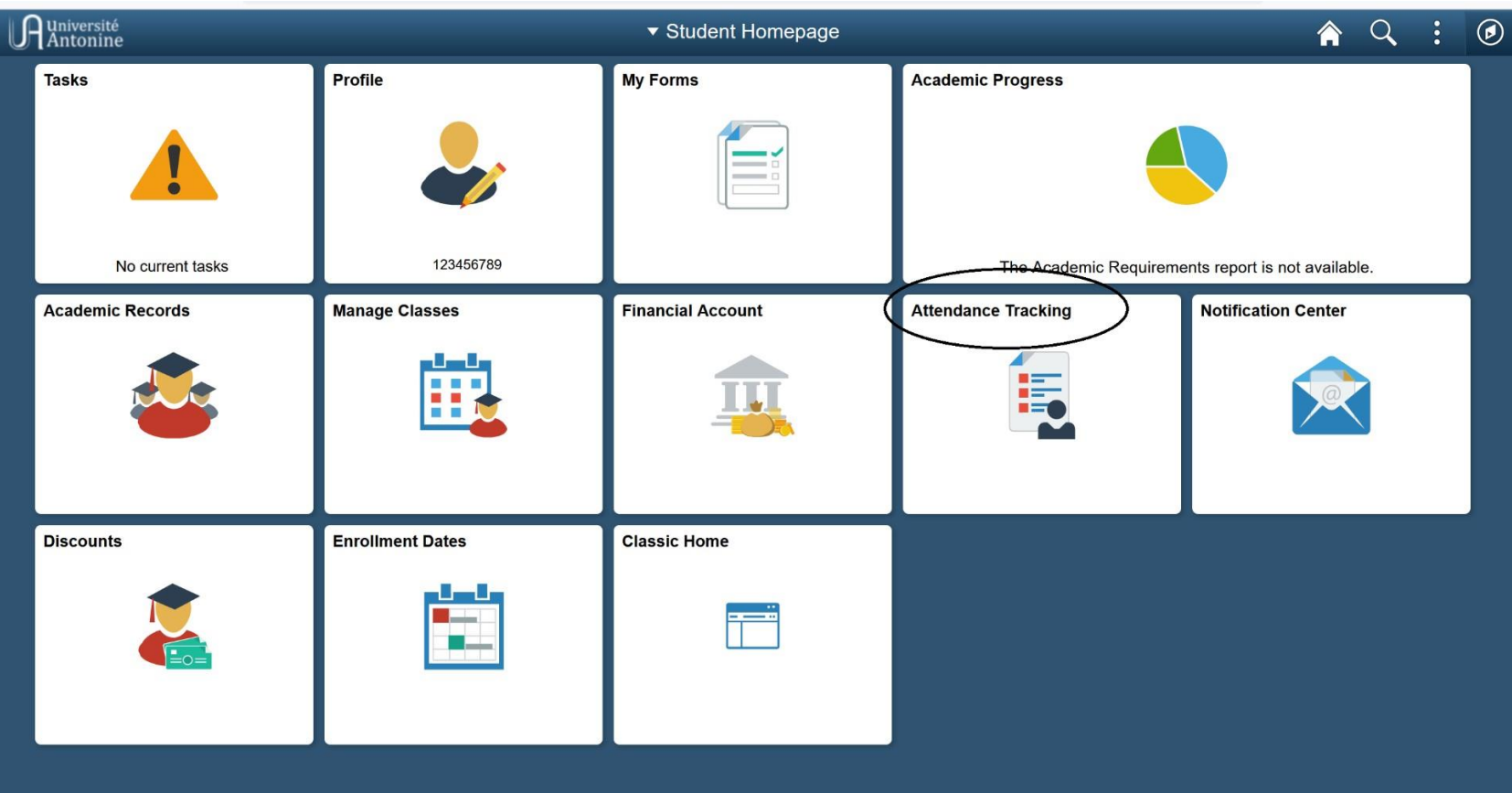

# **Circulars**

#### <span id="page-39-0"></span>Go to "Notification Center" to view all the circulars

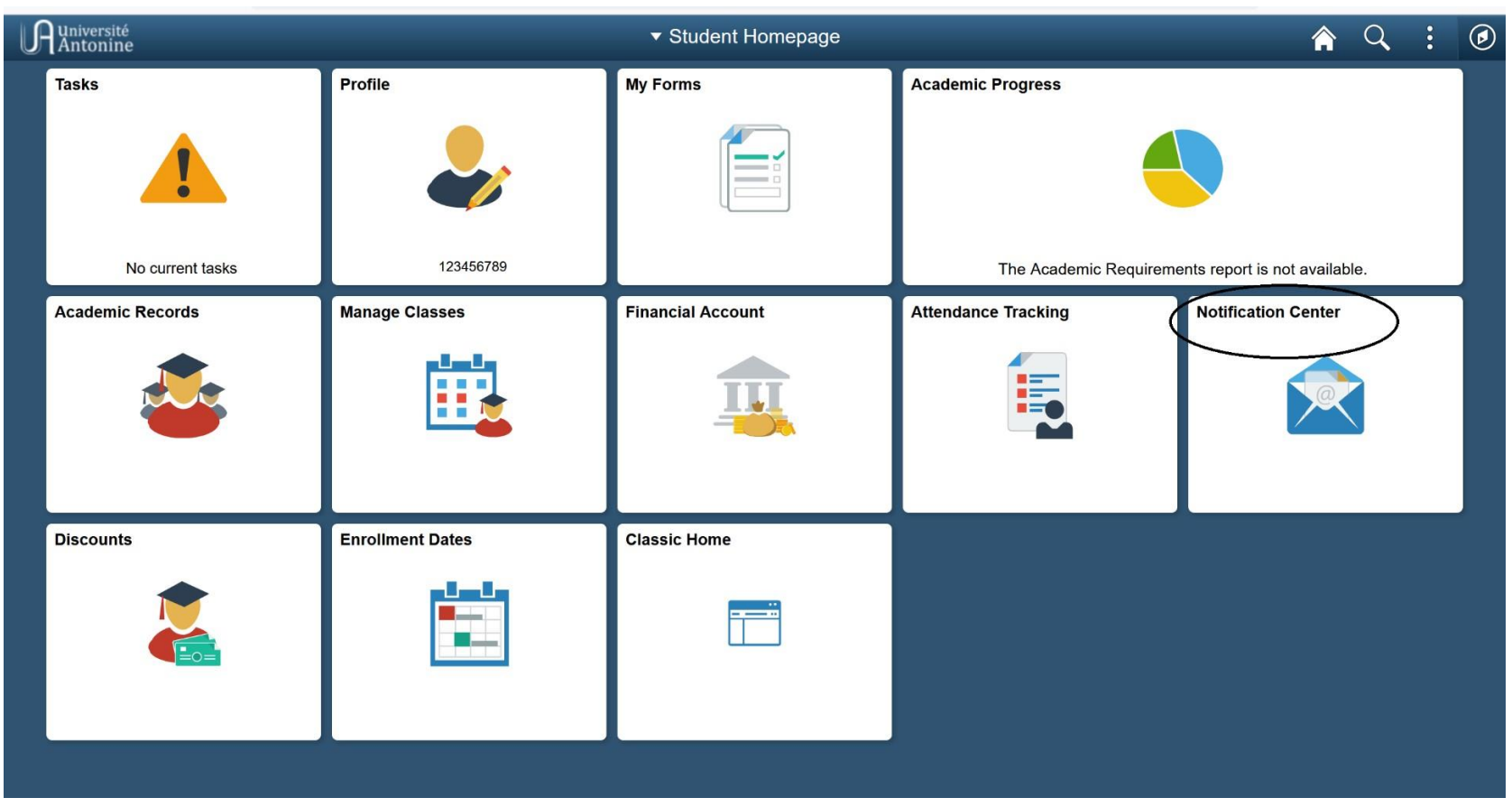

## **Financial Account**

#### <span id="page-40-0"></span>Go to Financial Account  $\rightarrow$  Account Balance to check the account balance and charges.

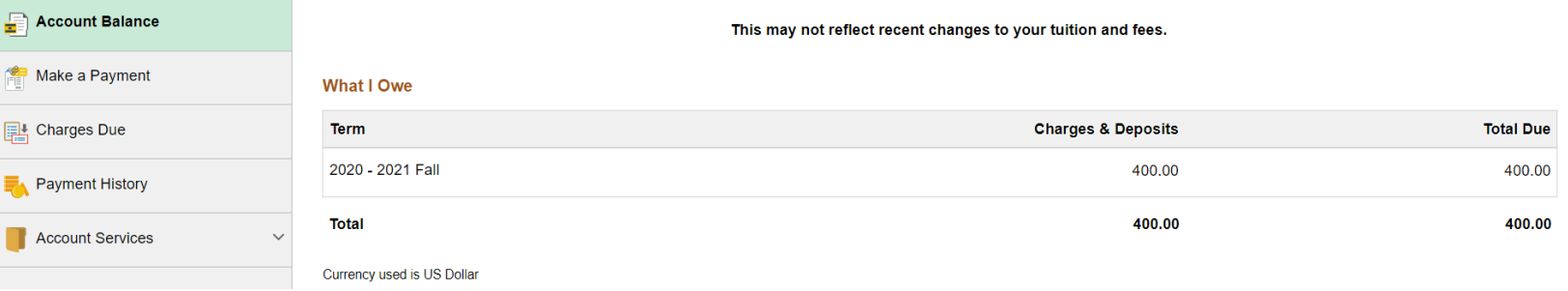

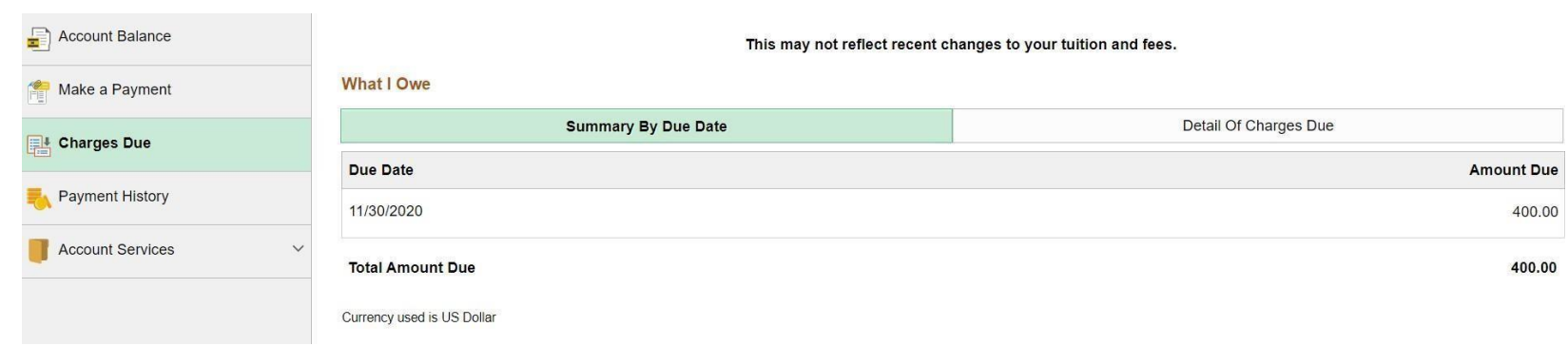

### **Forms**

#### <span id="page-41-0"></span>Click on "My Forms"

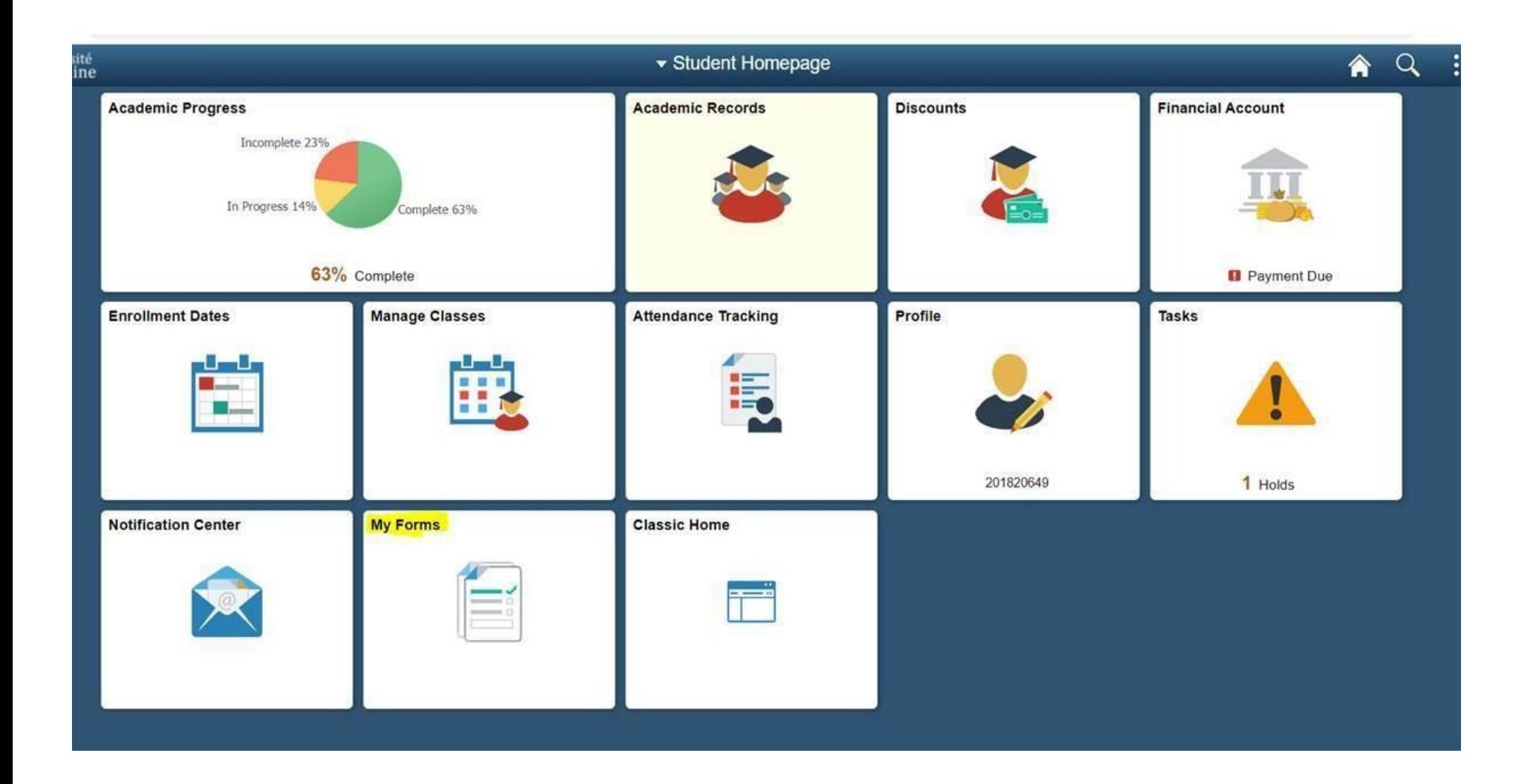

#### A list of all submitted form will appear with their status, created time and submitted time

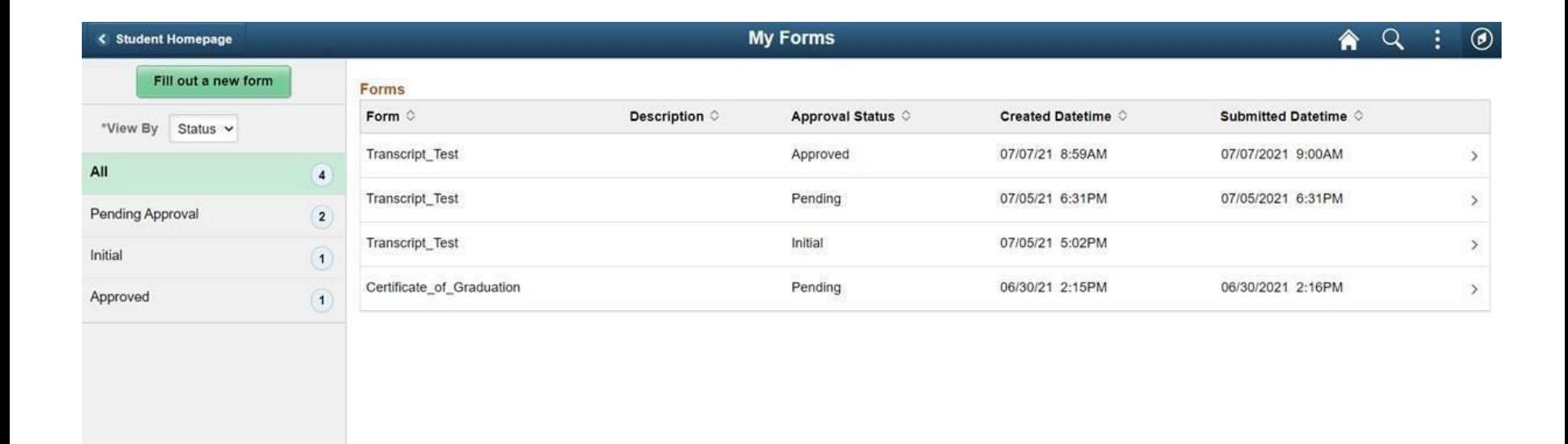

Click on "Fill out new form" in order to create a new one: a list of all activated/available forms will appear

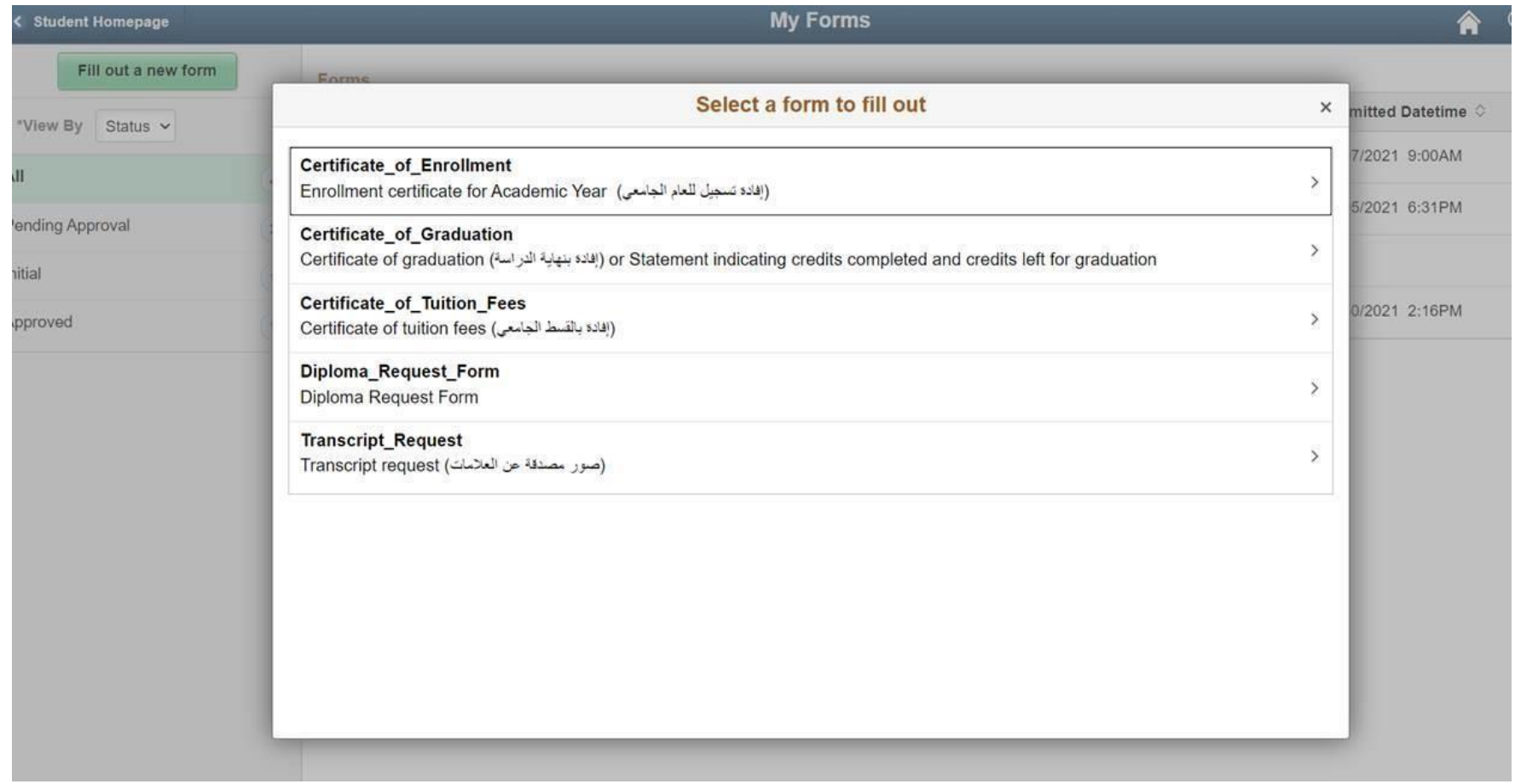

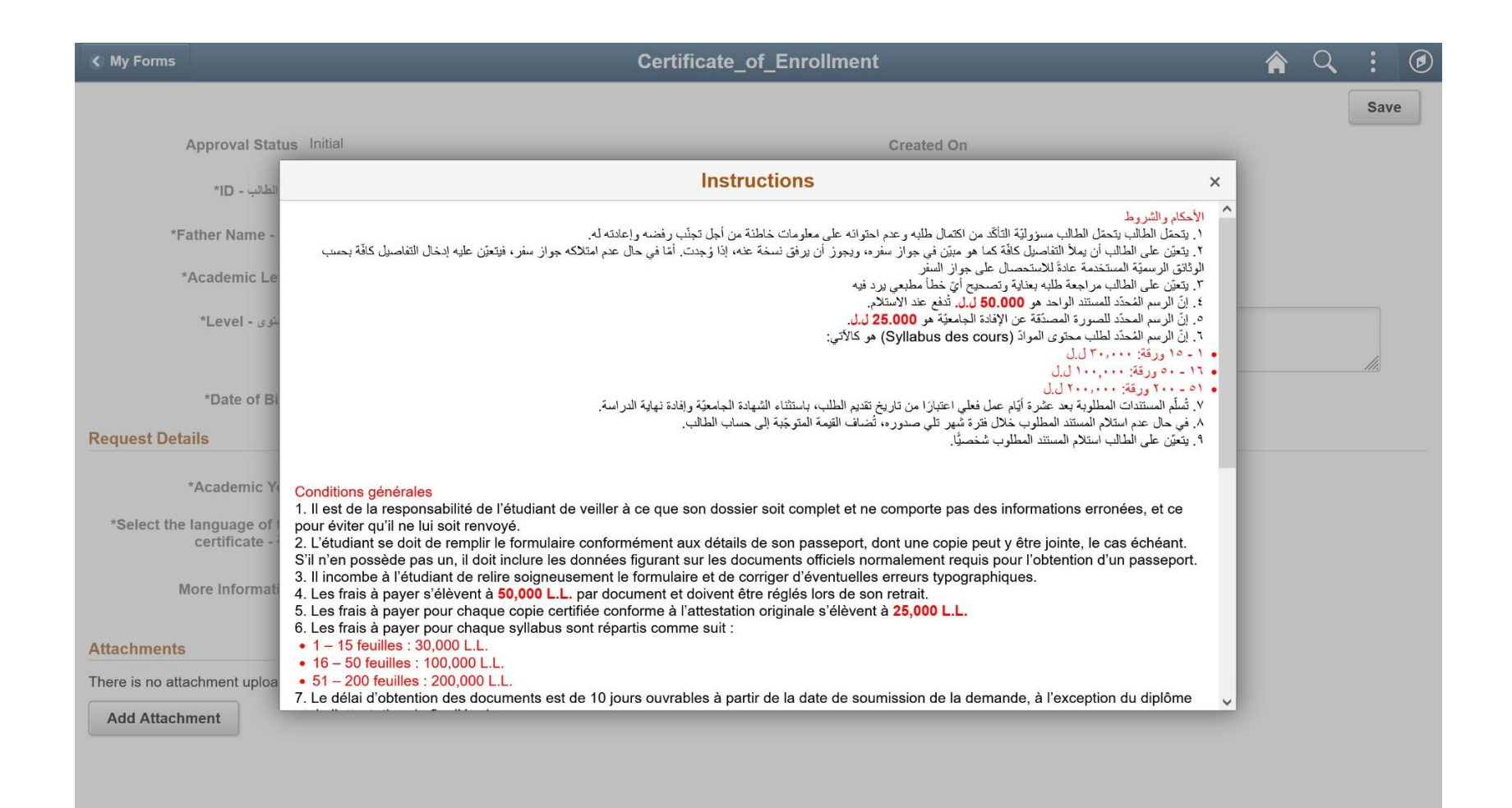

#### Fill out the required fields.

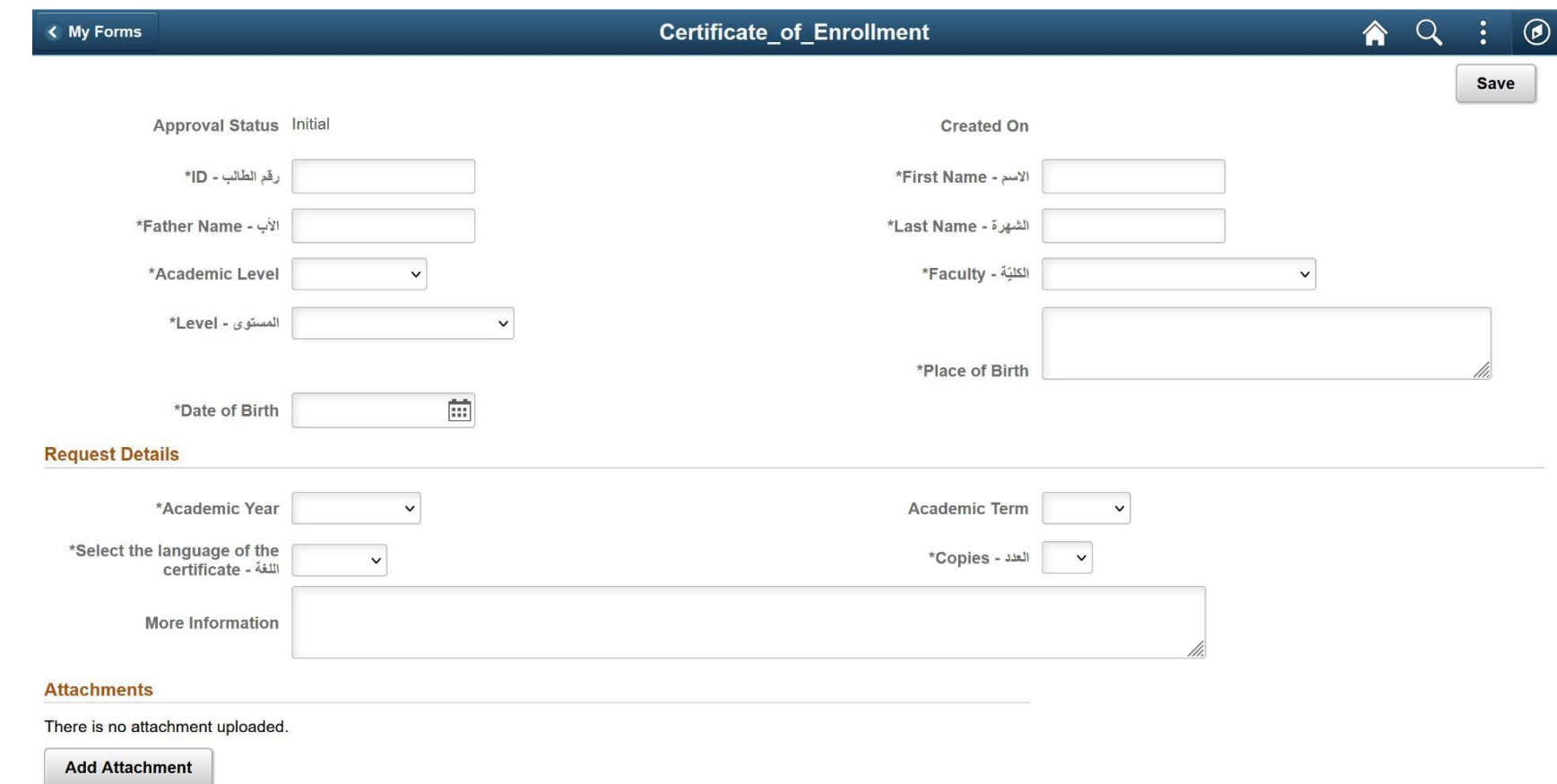

Once done, click on save.

Submit, preview approvals and cancel buttons will appear.

#### Click on Preview Approval in order to see the flow of approvers.

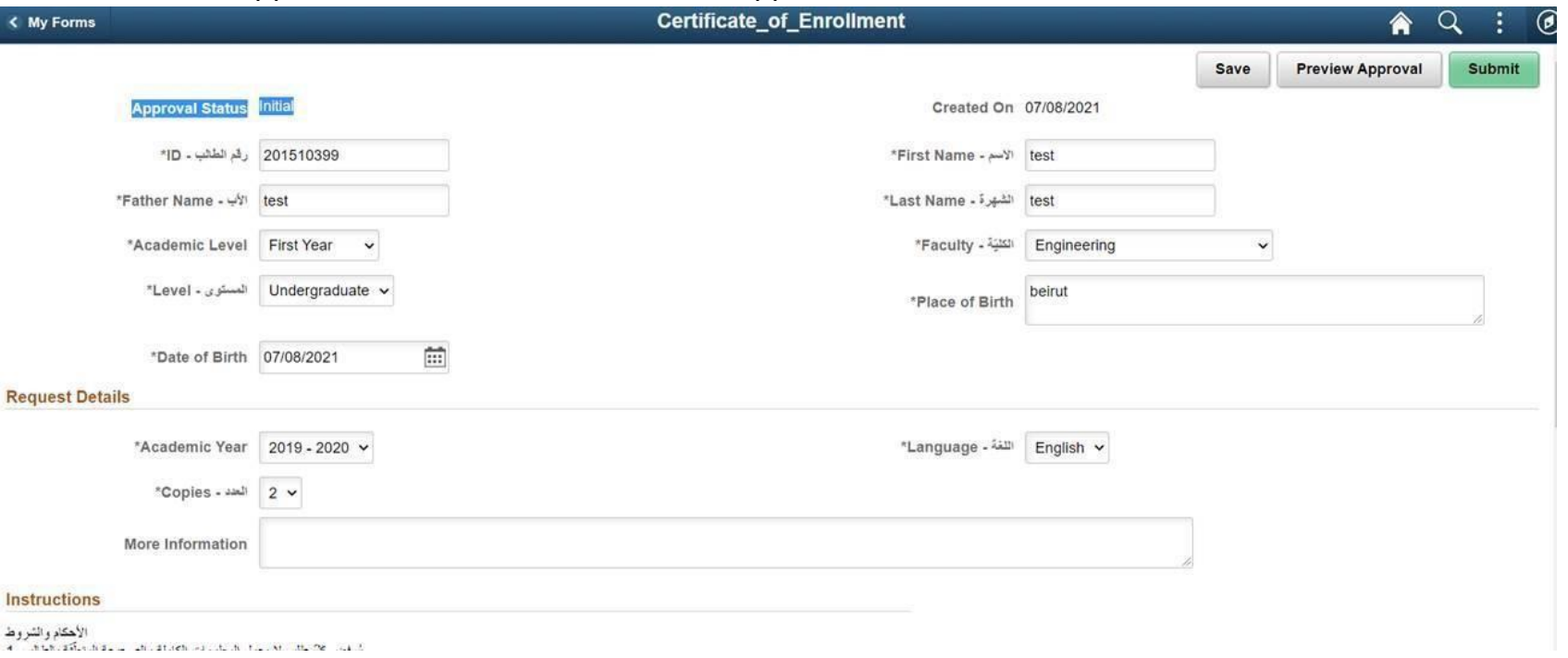

Once done and sure of all the information entered, click on SUBMIT. The status of the flow will change from "initial" to "pending approval" and the first approver will receive the form.

You can check the flow and comments of the approvers by clicking on "pending approval".

In case of approval or refusal of the form, an email will be sent to you informing you of the action taken. You can go to my forms and check all saved or submitted forms at any time.

# **Discounts**

<span id="page-47-0"></span>Go to Discounts to see discounts on your tuition, if any

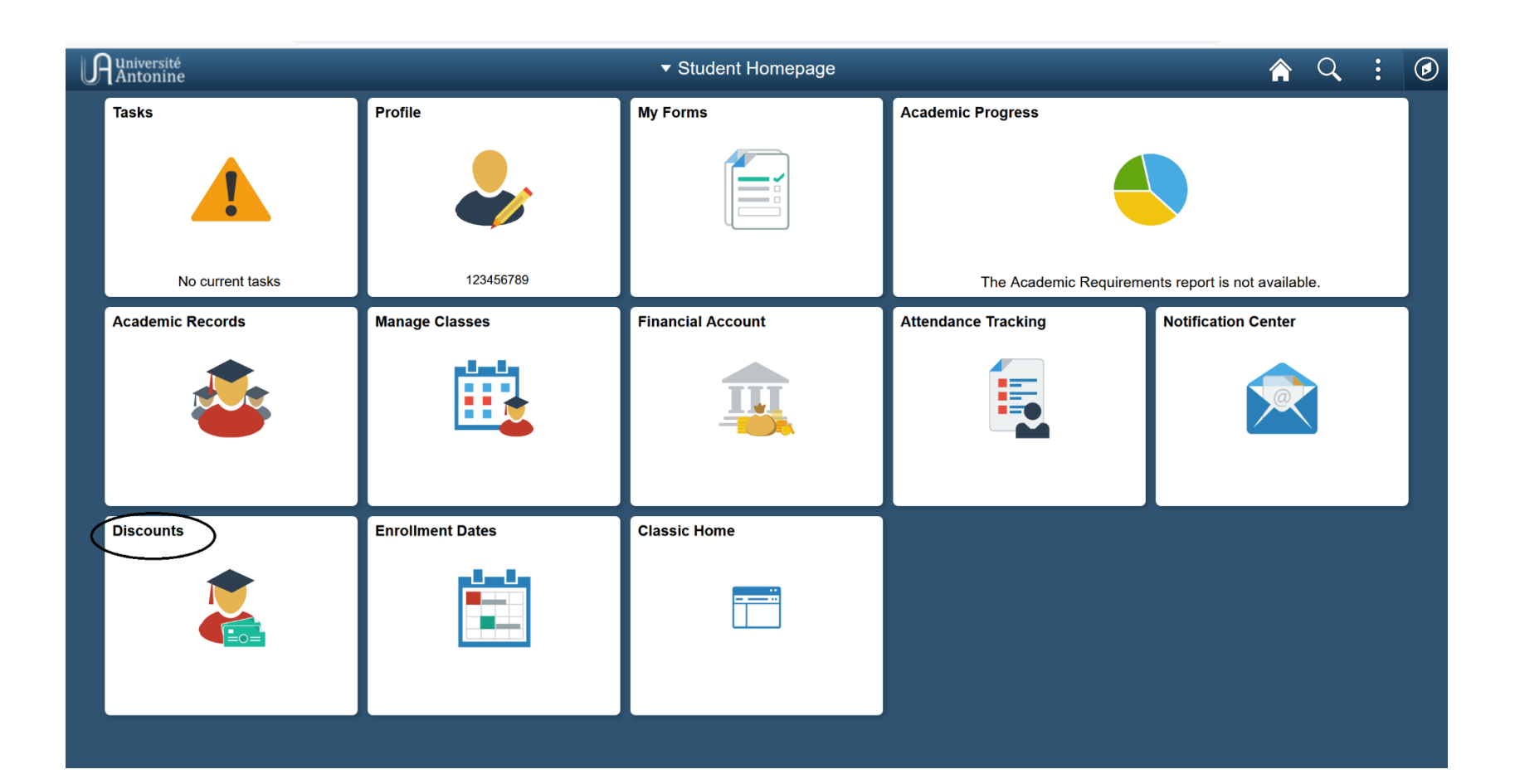

# **Enrollment Dates**

<span id="page-48-0"></span>You can check the date you're eligible to enroll by going to "Enrollment Dates"

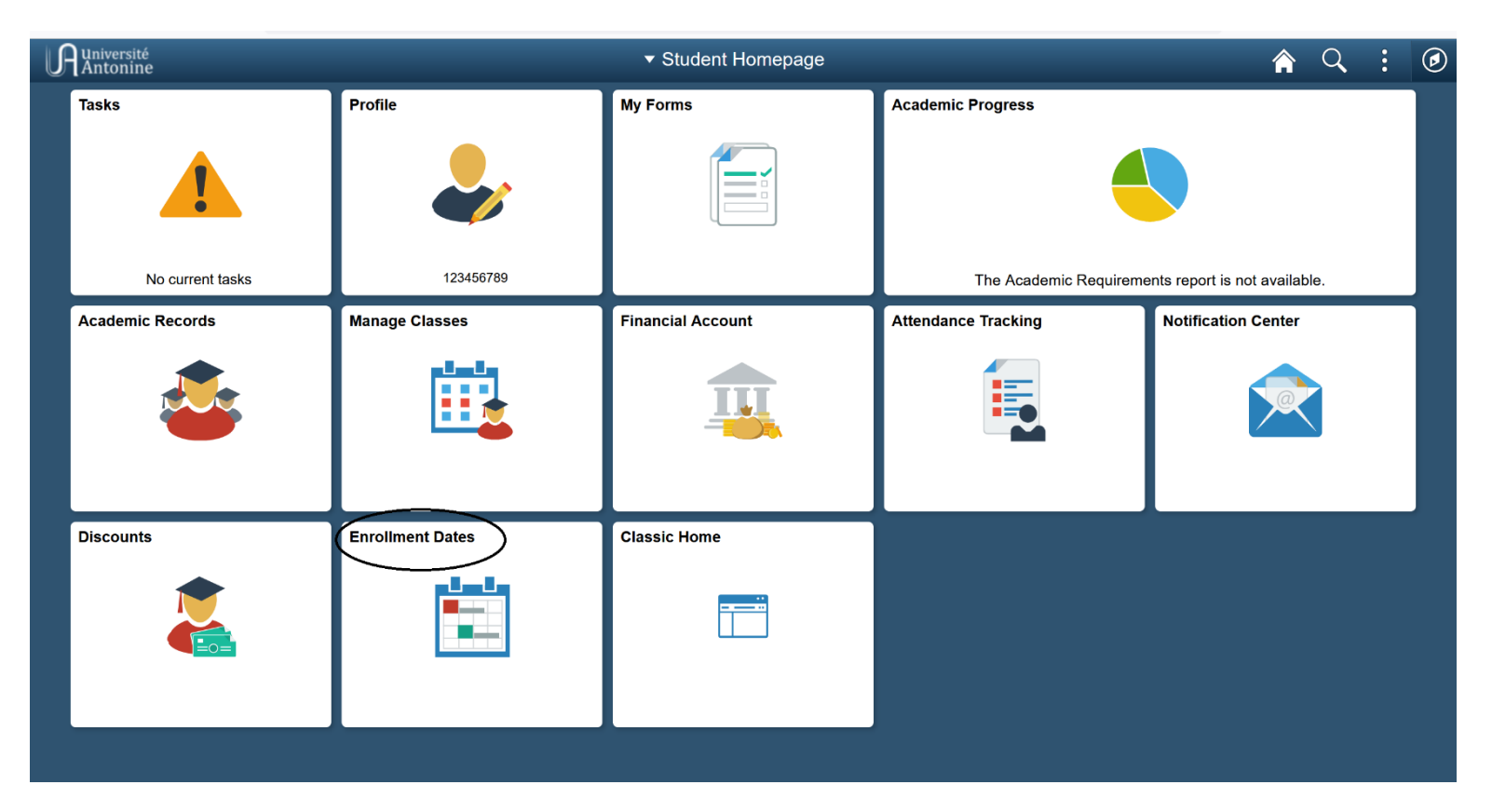

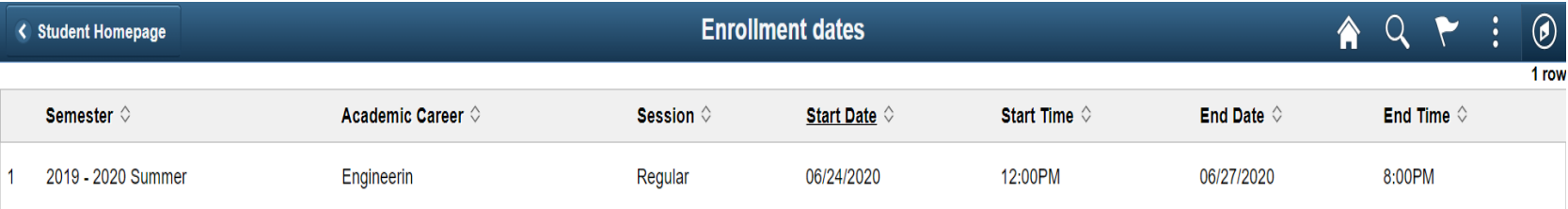

# **Advising Notes**

<span id="page-49-0"></span>Go to Academic Progress  $\rightarrow$  Advisors and click on "My Advising Notes"

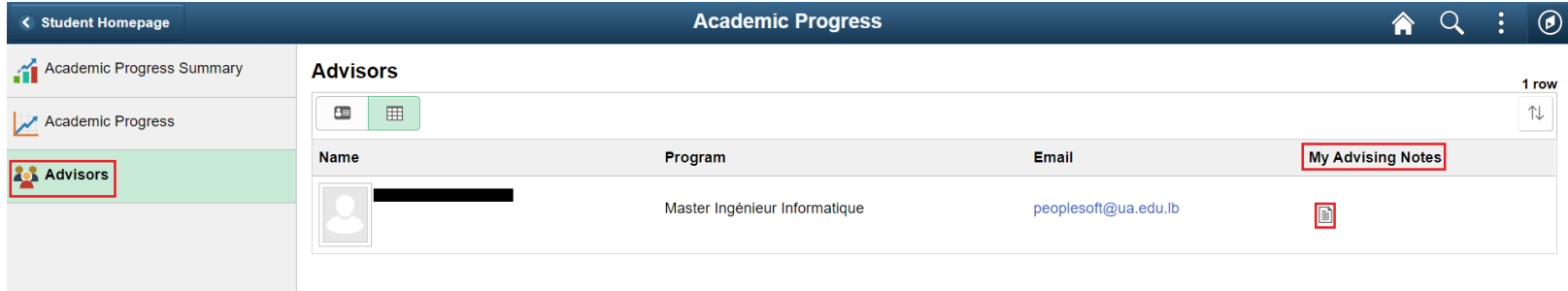

#### Click on "Update Note"

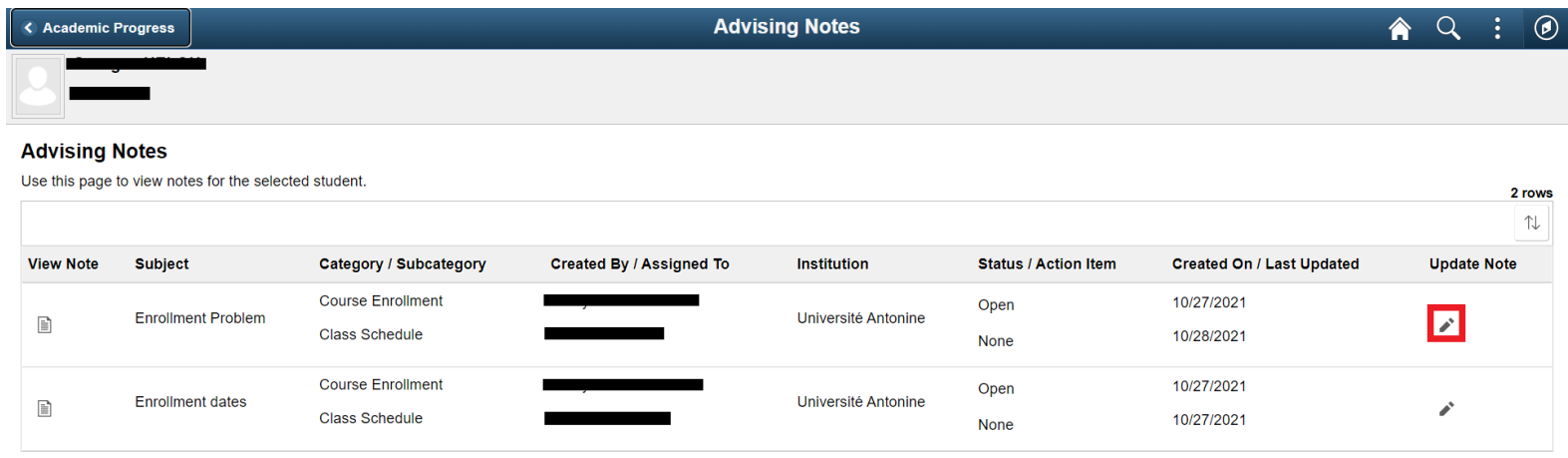

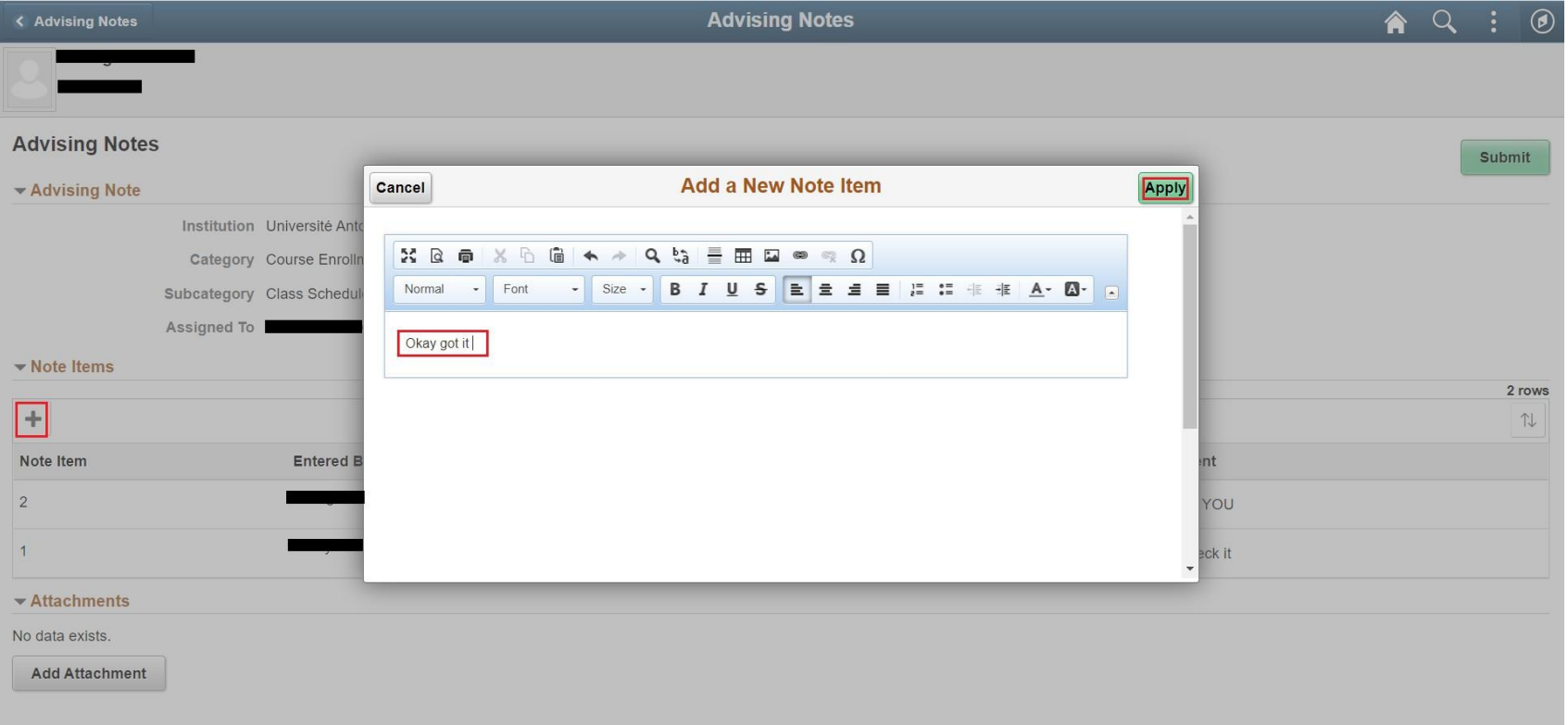

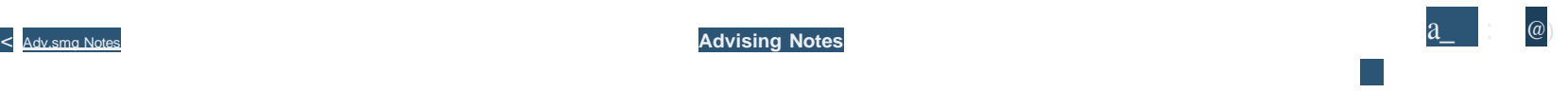

#### **Advising Notes**

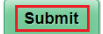

#### • **Advising Note**

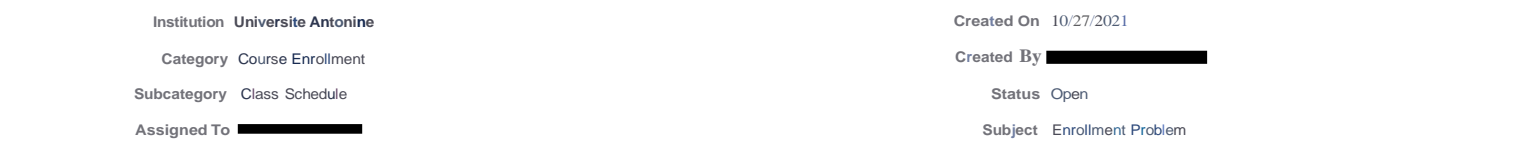

#### • **Note Items**

**3 rows**

j,J,

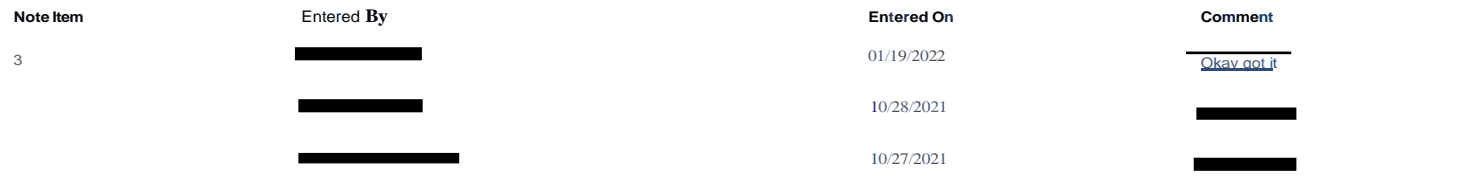

#### • Attachments

No data exists.

AddAttachm

# <span id="page-52-0"></span>**Support**

### **For more information, kindly contact your campus or academic unit:**

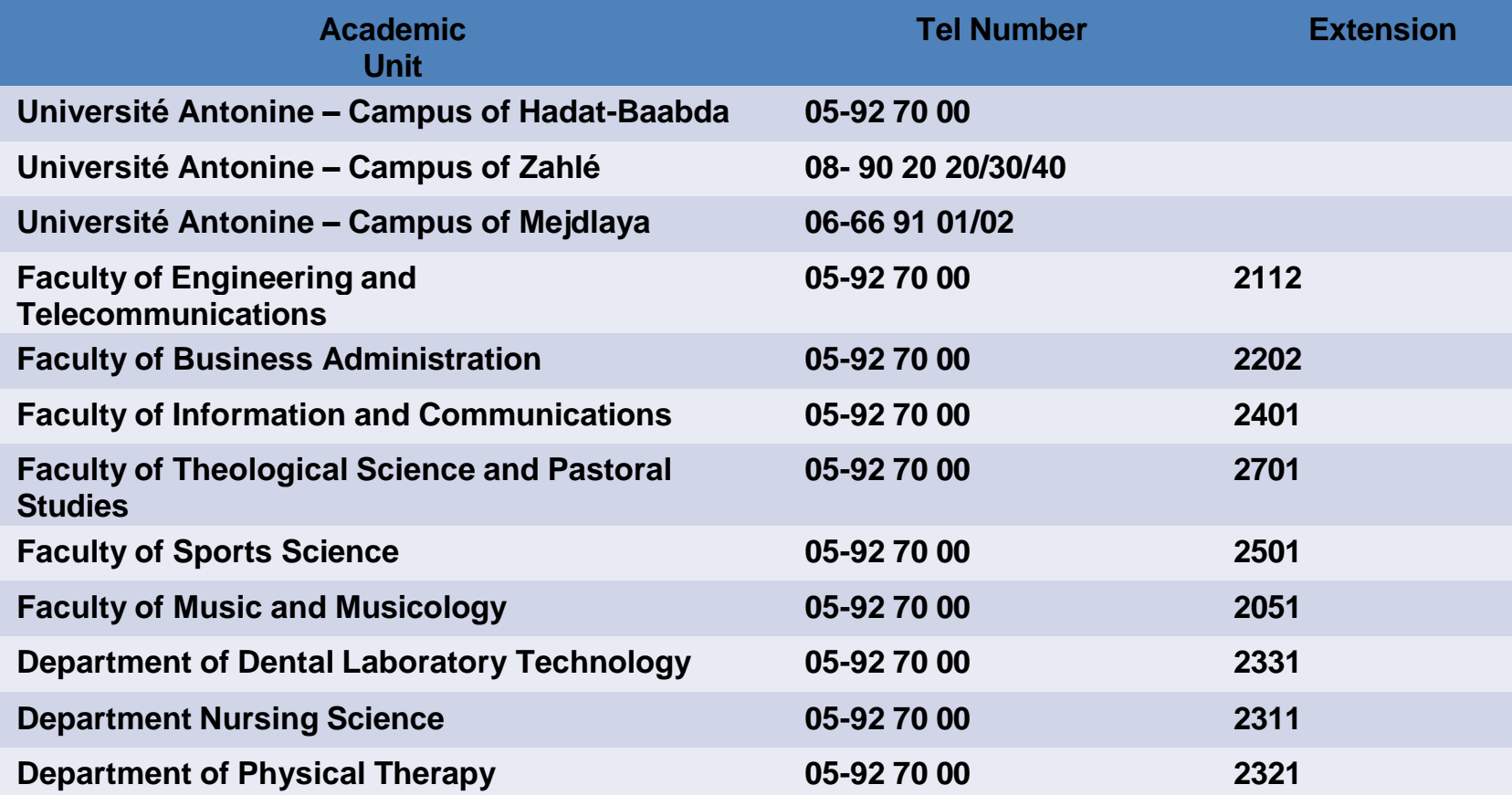

# **IT Department**

- **Phone Number: 05-92 70 00 ext. 1399**
- **Email Address: [peoplesoft@ua.edu.lb](mailto:peoplesoft@ua.edu.lb)**